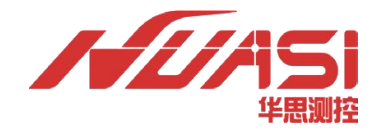

# **华思测控**

# **一体化监测机(GDM)使用说明书**

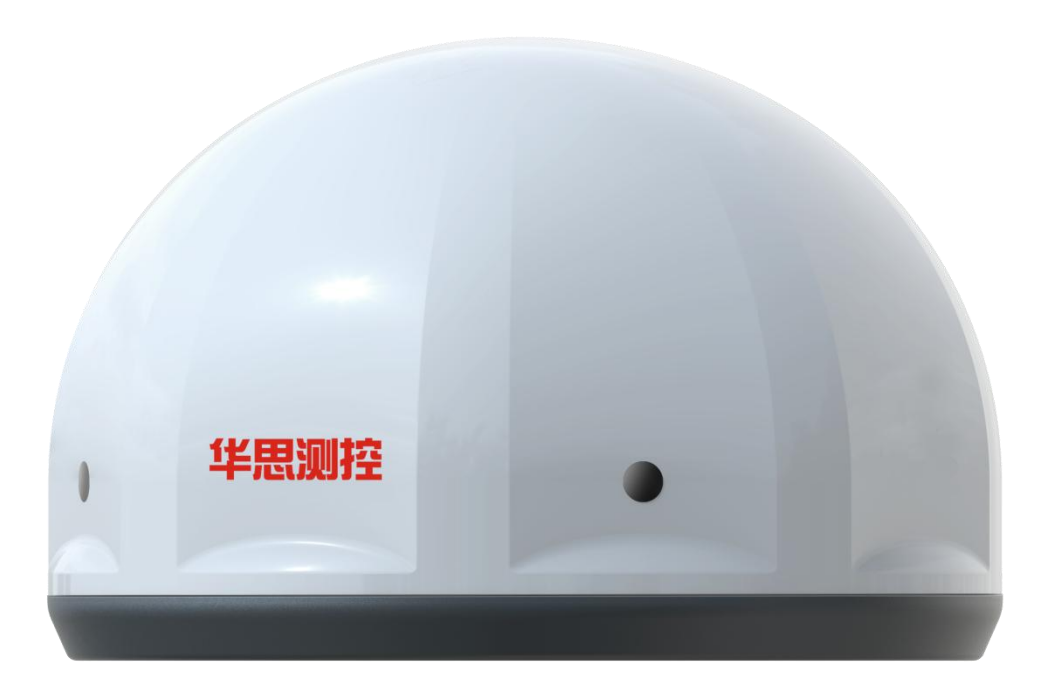

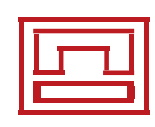

**华思(广州)测控科技有限公司 Huasi (Guangzhou) Measurement Technology Co.,Ltd. 电 话 :020-62224558**

- **传 真 :020-62224558**
- **邮 编 :511400**
- **网 址 [:www.huasi-measure.com](http://www.huasi-measure.com/)**
- **地 址 :广州市番禺区东环街番禺大道北 537 号番山创业中心 2 号楼 2 区 805B**

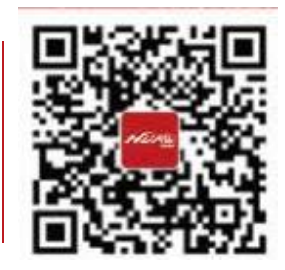

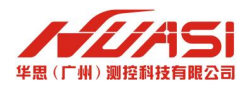

# 修订记录

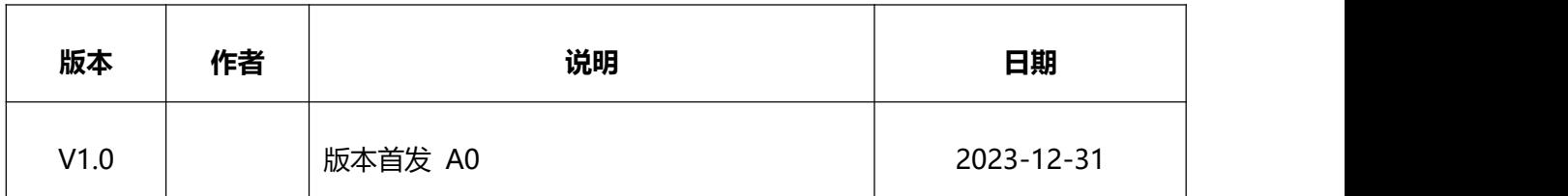

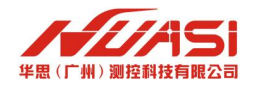

# 目录

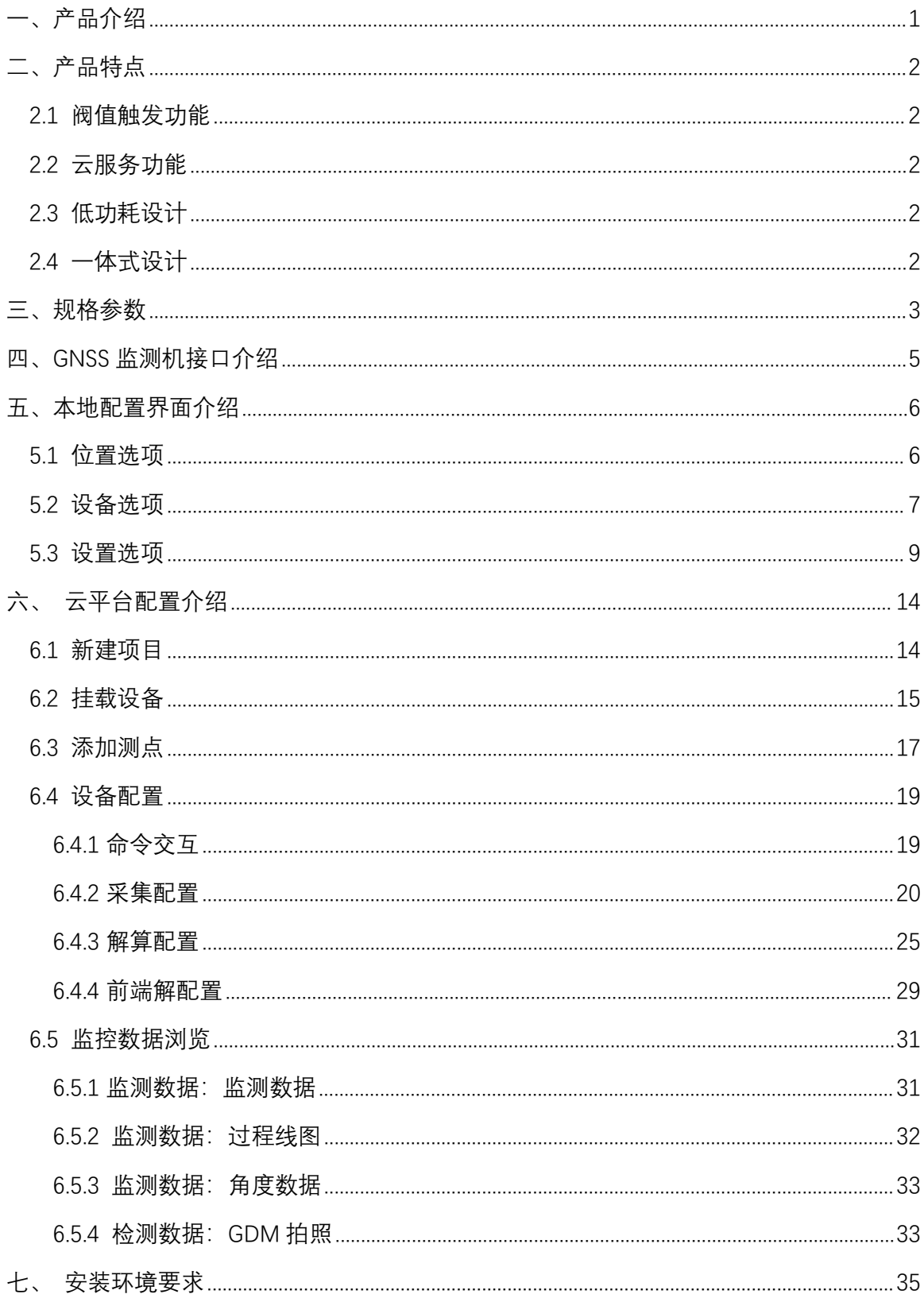

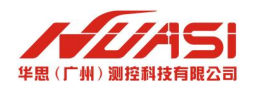

# <span id="page-3-0"></span>**一、产品介绍**

一体化 GNSS 监测机是华思测控基于 GNSS 高精度定位技术及低功耗高精度 GNSS 芯 片, 将 MEMS 传感器技术、窄带通信技术、嵌入式系统休眠唤醒技术融合, 应用于野外 地质灾害监测的普适型 GNSS 监测机。该监测机针对地质灾害监测的特点,可自动切换 工作模式,进一步降低监测站系统功耗,减少系统配置电池容量,进而降低整个监测系 统的建设及运维成本。

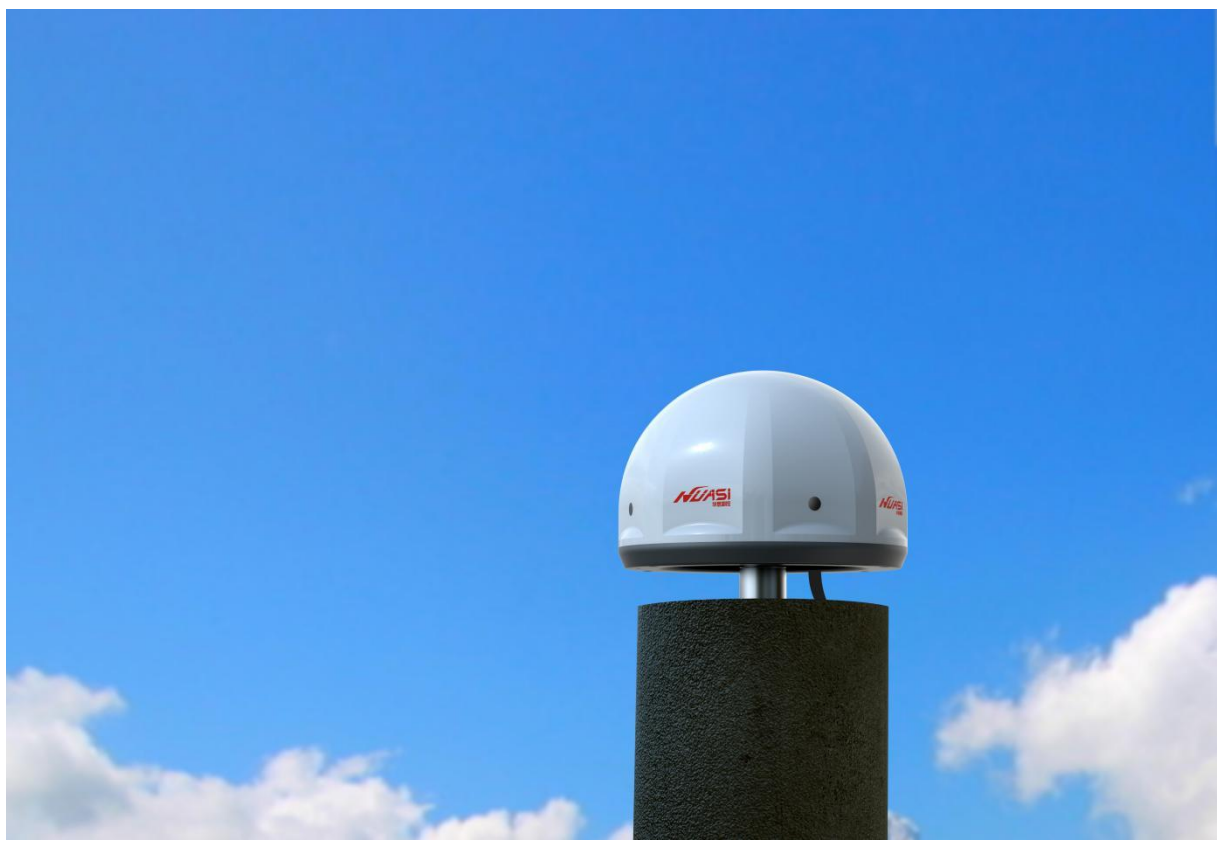

图 1-1 GDM

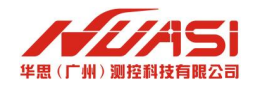

# <span id="page-4-0"></span>**二、产品特点**

## <span id="page-4-1"></span>**2.1** 阀值触发功能

MEMS 传感器技术与 GNSS 定位技术相结合, 支持 CORS 虚拟基站及 RTK, 优化组合算 法,剔除误报,支撑中长期预警与短临预警,动静态结合监测,支持动态调整监测频率, 可实现高频动态厘米级监测,也可实现高精度静态毫米级监测。

## <span id="page-4-2"></span>**2.2** 云服务功能

GDM 监测机具备自检功能,可定期上报设备位置、网络状态、信号强度、卫星数量、 供电系统电压电流等信息;云平台可远程对设备进行重启、设置、升级等操作。

## <span id="page-4-3"></span>**2.3** 低功耗设计

系统功耗极大降低,有效减少搭载的太阳能供电系统配比,降低供电系统成本。

## <span id="page-4-4"></span>**2.4** 一体式设计

GDM 一体化的产品设计, 集 GPRS、蓝牙、WIFI、存储等模块为一体, 且监测机结构 极致简约,安装方便快捷。

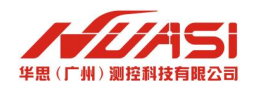

# <span id="page-5-0"></span>**三、规格参数**

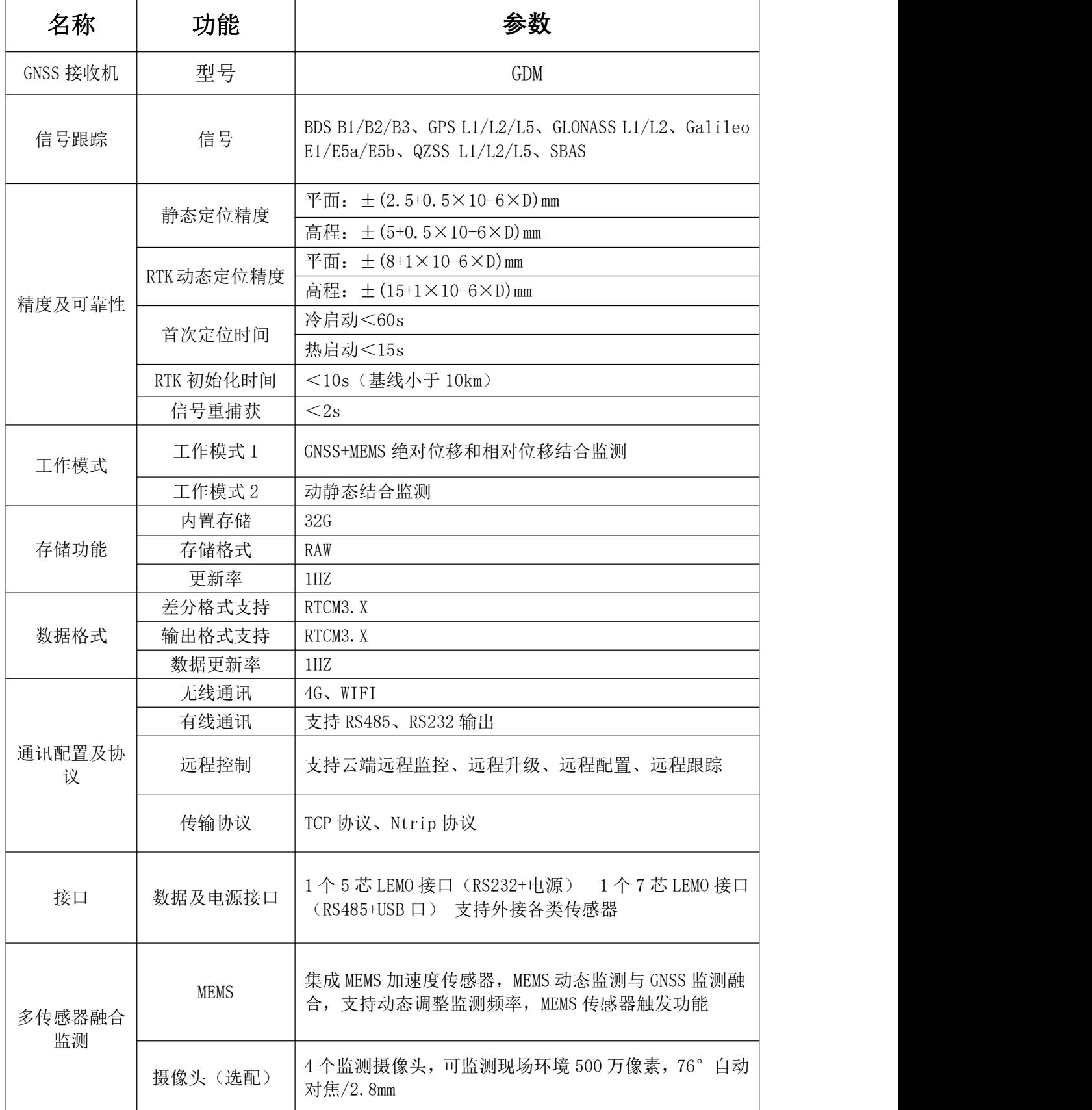

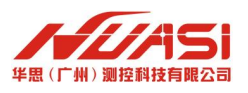

#### GDM **使用说明书**

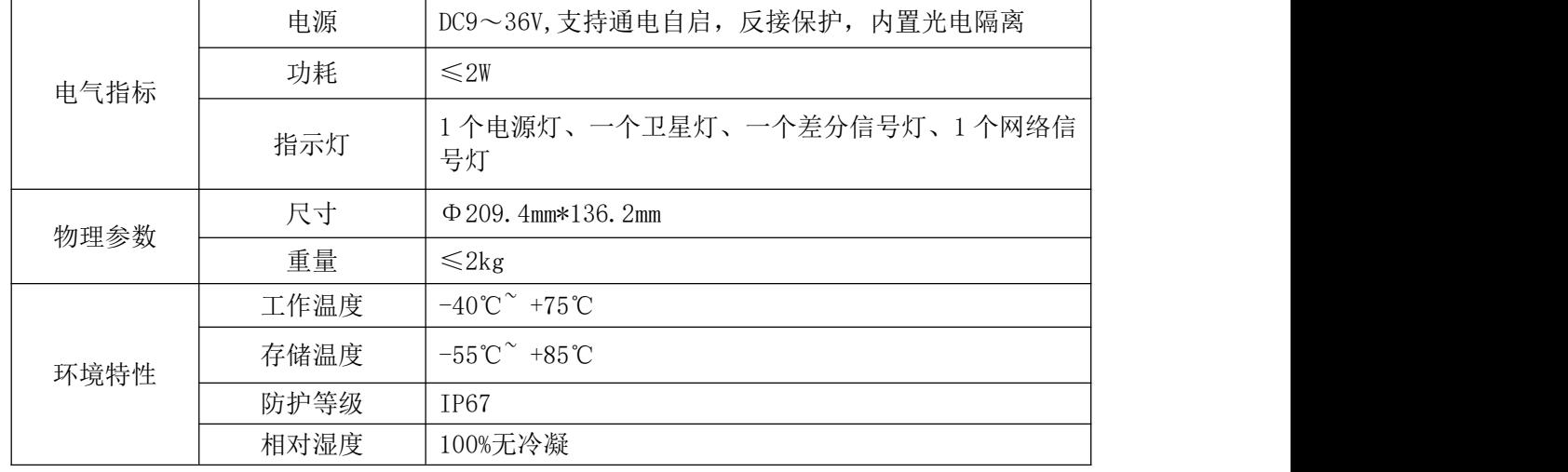

\*选带摄像头版本并有 4 个摄像头随时全景拍照查看周边情况,观察监测点周边环 境情况,日常可用于查异常故障。

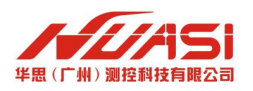

# <span id="page-7-0"></span>**四、GNSS 监测机接口介绍**

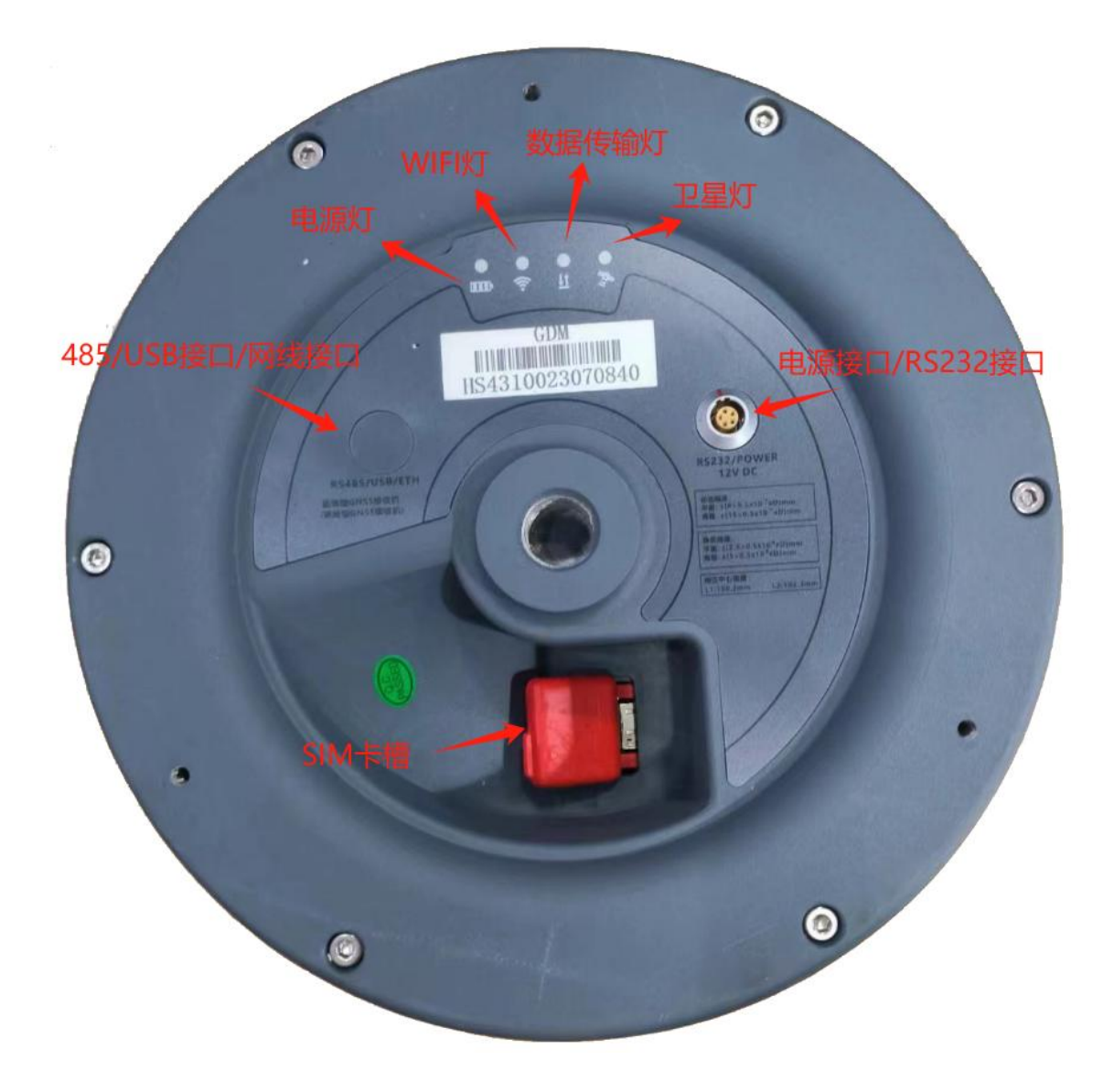

图 4-1 GDM 接口

SIM 卡为联通物联卡,连接电源后,这四个指示灯会有不同的显示。

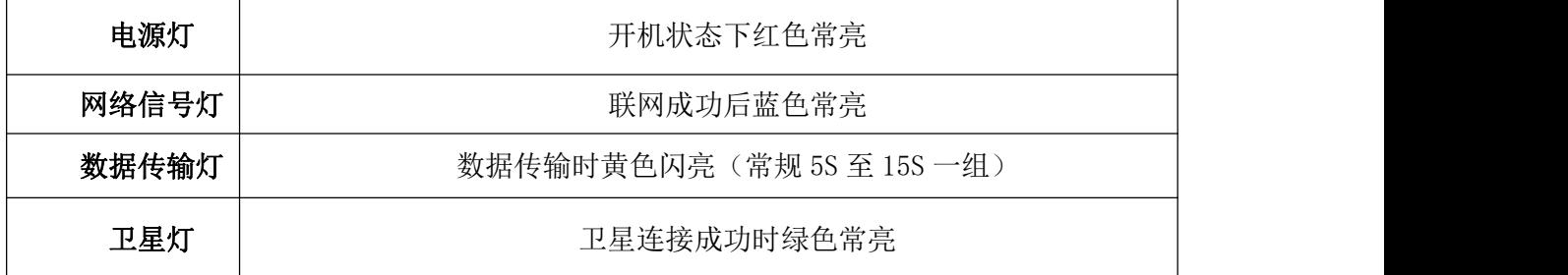

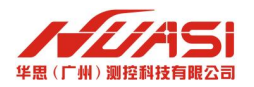

# <span id="page-8-0"></span>**五、本地配置界面介绍**

电脑通过连接设备的 WIFI (名称:设备号, 密码:12345678), 在网页端输入 192.168.6.1(默认账户:admin,密码:12345678)后可以进入到设备的配置界面,主界 面有位置、设备和设置三个分类选项。

(备注:设备在联网的状态下,全部功能均支持云平台远程配置,日常建议平台配 置节省现场时间)

## <span id="page-8-1"></span>**5.1** 位置选项

位置选项包含位置信息、卫星列表以及星空图三个信息界面。

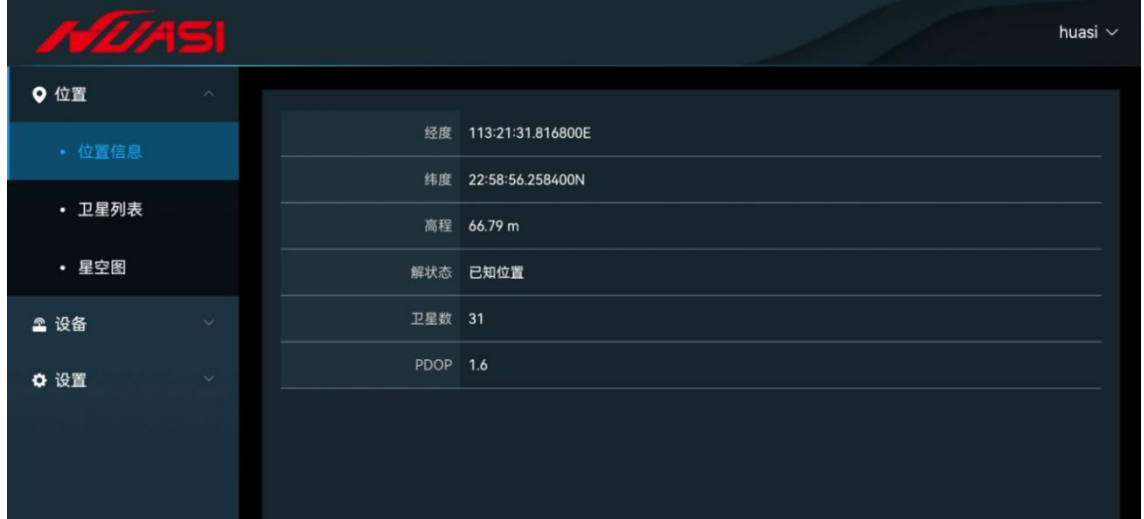

图 5.1-1 位置信息

| <b>AZASI</b> |              |                |                      |              |         |                         |                      |                      |                        | huasi $\vee$  |
|--------------|--------------|----------------|----------------------|--------------|---------|-------------------------|----------------------|----------------------|------------------------|---------------|
| 9位置          | $\wedge$     |                |                      |              |         |                         |                      |                      |                        |               |
| ・位置信息        |              | 2 全不选          | $\blacksquare$ GPS+6 | $BDS+23$     | $GLO+0$ |                         | $GAL+5$              | $SBAS+0$             | $QZSS+0$               |               |
| • 卫星列表       |              | <b>PRN</b>     | Galaxy               | <b>Azium</b> | Elev    | L1/B1/E<br>$\mathbf{1}$ | L2/B2/E<br><b>5A</b> | L5/B3/E<br><b>5B</b> | <b>B1C/E5A</b><br>$+B$ | <b>B2A/E6</b> |
| • 星空图        |              | $\overline{4}$ | GPS                  | 274.1548     | 60.0792 | 46                      | $\mathbf{0}$         | $\bullet$            | $\mathbf{0}$           | $\bullet$     |
| ▲ 设备         | $\sim$       | 8              | GPS                  | 206.2151     | 59.6750 | 48                      | $\mathbf{0}$         | $\mathbf 0$          | $\mathbf{0}$           | $\bullet$     |
| ☆ 设置         | $\checkmark$ | 16             | <b>GPS</b>           | 15.1746      | 46.0982 | 44                      | $\mathbf{0}$         | $\bullet$            | $\mathbf 0$            | $\bullet$     |
|              |              | 27             | <b>GPS</b>           | 80.3492      | 81.0529 | 50                      | $\overline{0}$       | $\mathbf 0$          | $\mathbf{0}$           | $\bullet$     |
|              |              | 31             | <b>GPS</b>           | 108.9671     | 19.2587 | 36                      | $\mathbf{0}$         | $\mathbf 0$          | $\mathbf 0$            | $\bullet$     |
|              |              | 9              | <b>GPS</b>           | 308.3562     | 30.1293 | 40                      | $\mathbf{0}$         | $\mathbf 0$          | $\mathbf{0}$           | $\mathbf 0$   |
|              |              | $\overline{2}$ | <b>BDS</b>           | 233.8826     | 46.6070 | 42                      | $\mathbf{0}$         | $\mathbf 0$          | $\mathbf{0}$           | $\bullet$     |

图 5.1-2 卫星列表

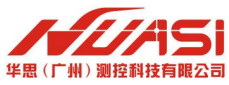

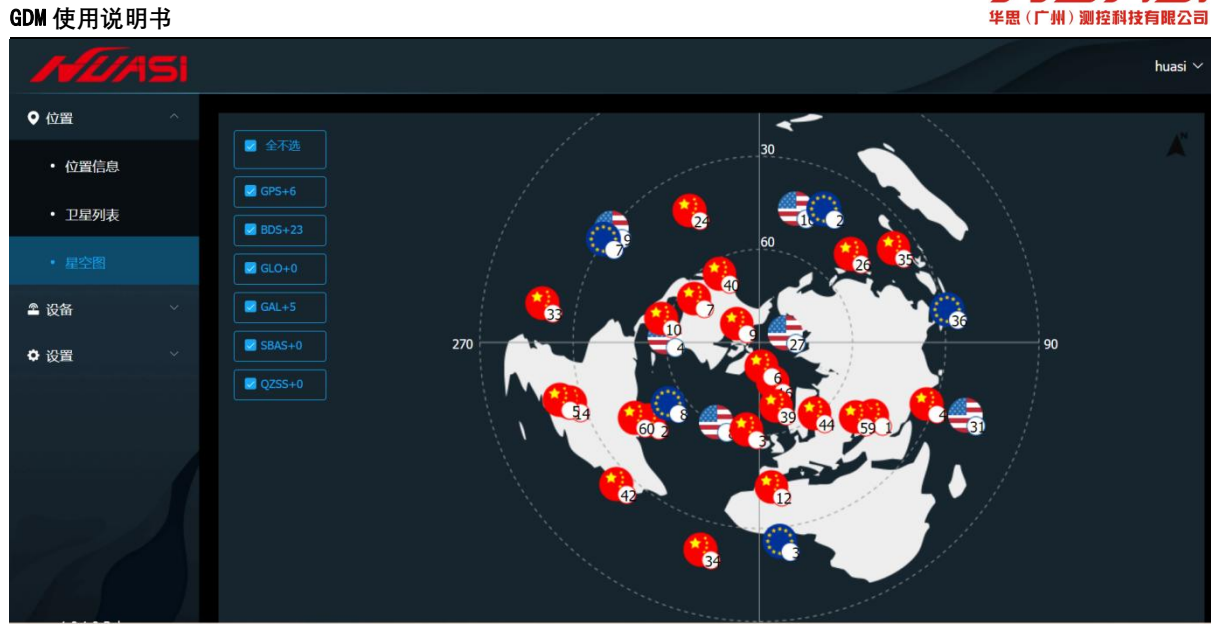

图 5.1-3 星空图

# <span id="page-9-0"></span>**5.2** 设备选项

设备选项包含基本信息、文件列表、注册选项三个信息界面。

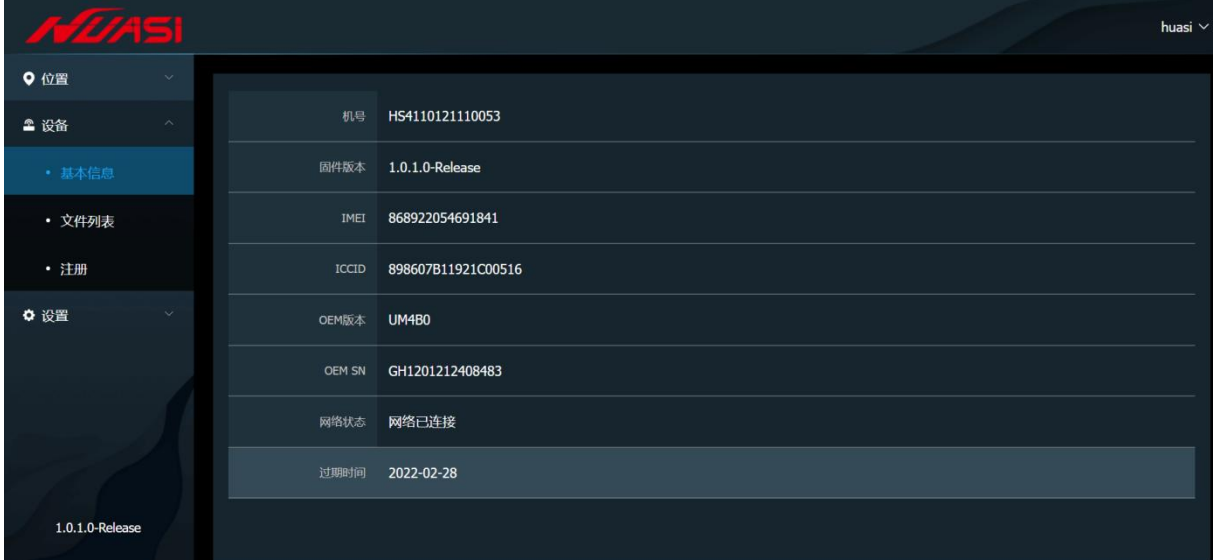

图 5.2-1 设备基本信息

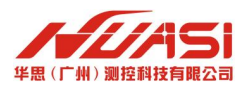

#### GDM **使用说明书**

| A2451  |              |                     |                     |                  |    | huasi $\vee$ |
|--------|--------------|---------------------|---------------------|------------------|----|--------------|
| 9位置    | $\checkmark$ |                     |                     |                  |    |              |
| ▲ 设备   |              | 时间范围<br>固<br>开始日期   | 至<br>结束日期           | 确定               |    |              |
| • 基本信息 |              | 创建时间                | 结束时间                | 文件名              | 操作 |              |
| • 文件列表 |              | 2022-01-12 07:39:00 | 2022-01-12 08:01:42 | 1234ABB01200.hsd | 下载 |              |
| · 注册   |              | 2022-01-05 02:44:00 | 2022-01-05 11:01:24 | 1234ABB00502.hsd | 下载 |              |
| ☆ 设置   | $\checkmark$ | 2022-01-05 02:41:00 | 2022-01-05 02:44:02 | 1234ABB00501.hsd | 下载 |              |
|        |              | 2022-01-05 02:39:00 | 2022-01-05 02:40:52 | 1234ABB00500.hsd | 下载 |              |
|        |              | 2022-01-04 03:01:00 | 2022-01-04 03:39:02 | 1234ABB00400.hsd | 下载 |              |
|        |              | 2021-12-30 01:48:00 | 2021-12-30 03:09:22 | 1234ABB36400.hsd | 下载 |              |
|        |              | 2021-12-29 14:50:00 | 2021-12-29 14:53:32 | 1234ABB36303.hsd | 下载 |              |
|        |              | 2021-12-29 06:54:00 | 2021-12-29 07:11:22 | 1234ABB36304.hsd | 下载 |              |

图 5.2-2 设备文件列表

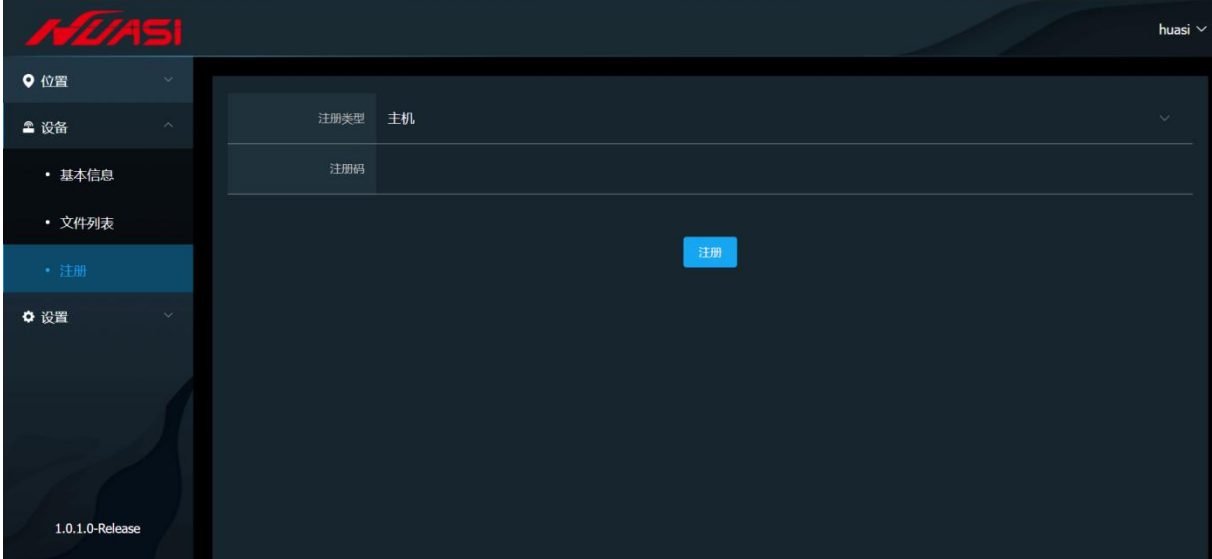

图 5.2-3 注册界面

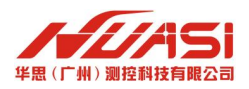

# <span id="page-11-0"></span>**5.3** 设置选项

设置选项有网络设置、卫星设置、系统设置、升级固件、静态文件、工作模式、IMU 设置、修改密码、FTP 设置、拍照设置选项。

网络设置界面可以设置设备的连接方式以及传输的 ip 和端口, 如图 5.3-1 所示。

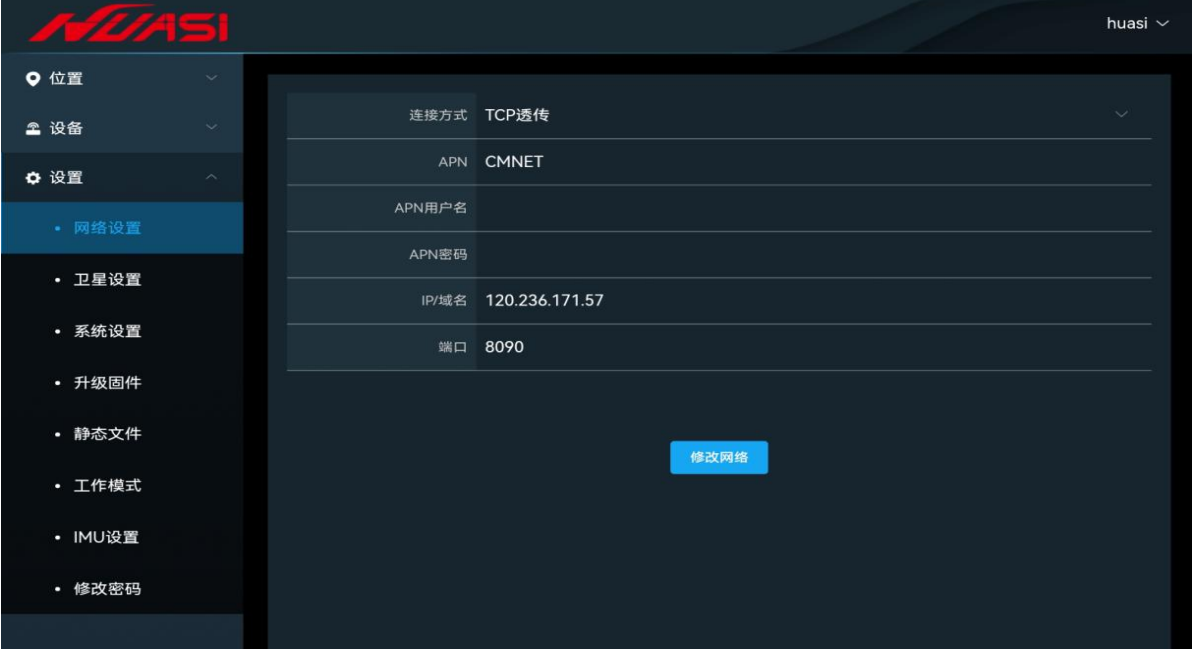

## 图 5.3-1 网络设置

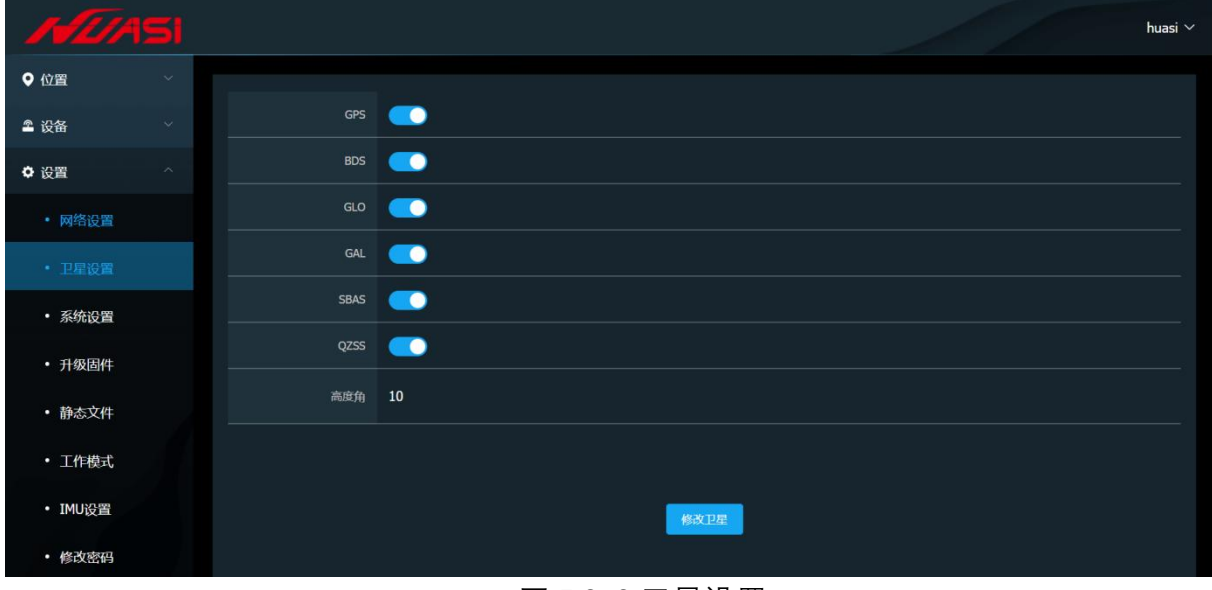

卫星设置是可以开启连接的全球各卫星系统,如图 5.3-2 所示。

图 5.3-2 卫星设置

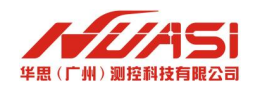

#### GDM **使用说明书**

系统语言设置一般默认为中文,如图 5.3-3 所示。

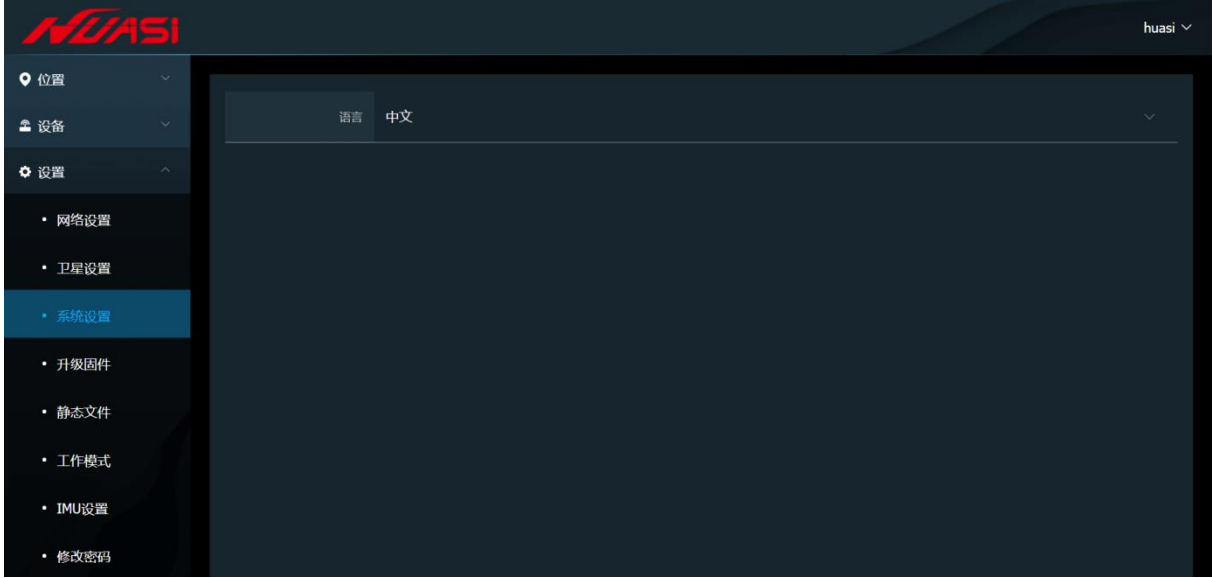

### 图 5.3-3 系统设置

升级固件设置在确认是 hsf 后缀文件后, 点击"请选择文件",选择上传后,系统 会提示操作成功,如图 5.3-4 所示。

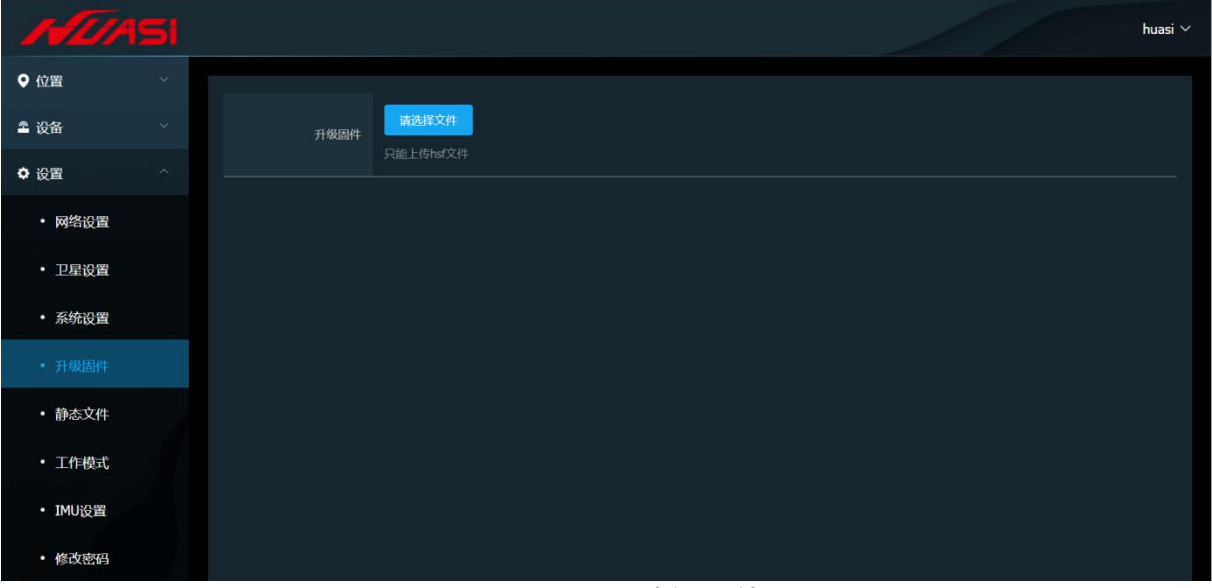

## 图 5.3-4 升级固件

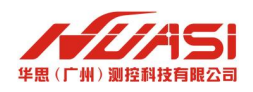

#### GDM **使用说明书**

静态文件设置可自行选择采样频率、杆高。

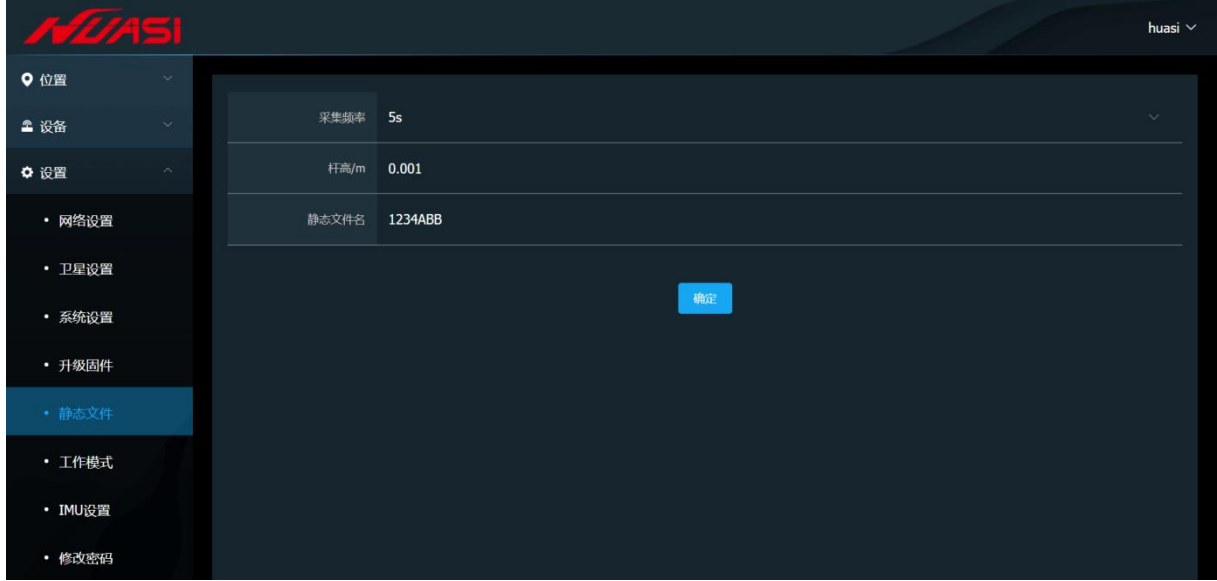

图 5.3-5 静态文件

工作模式一般默认标识基准站以及自动平滑坐标模式。

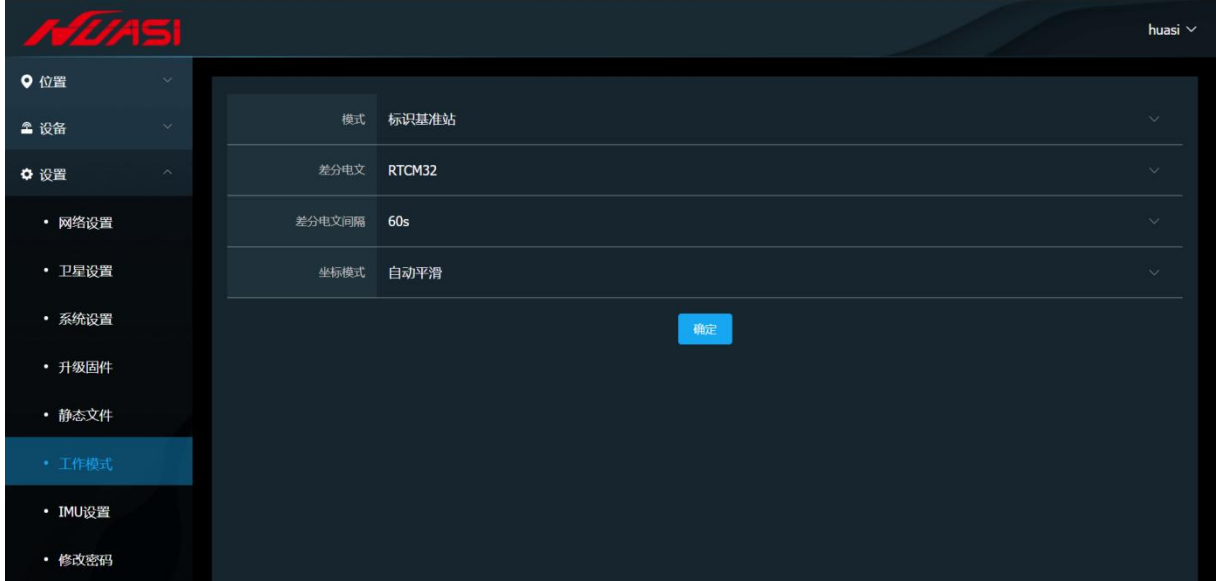

图 5.3-6 工作模式

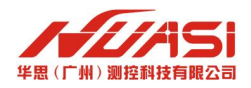

IMU 设置的输出频率参数可根据选项自行选择。

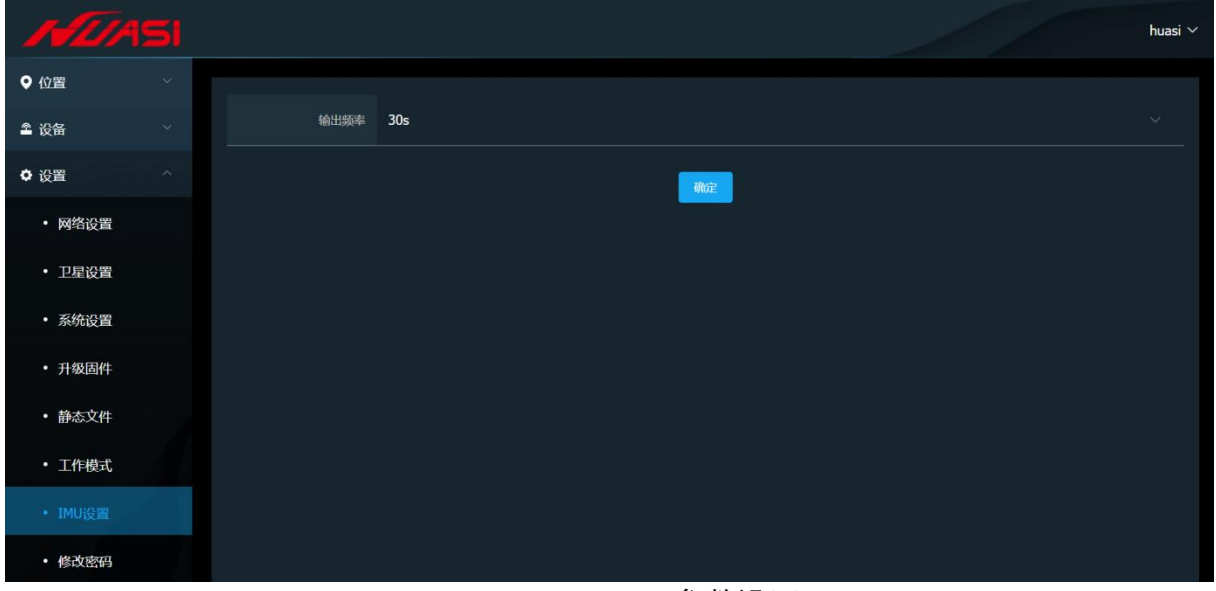

### 图 5.3-7 IMU 参数设置

修改密码设置选项,用户可自行设置新的 GDM 登录密码。

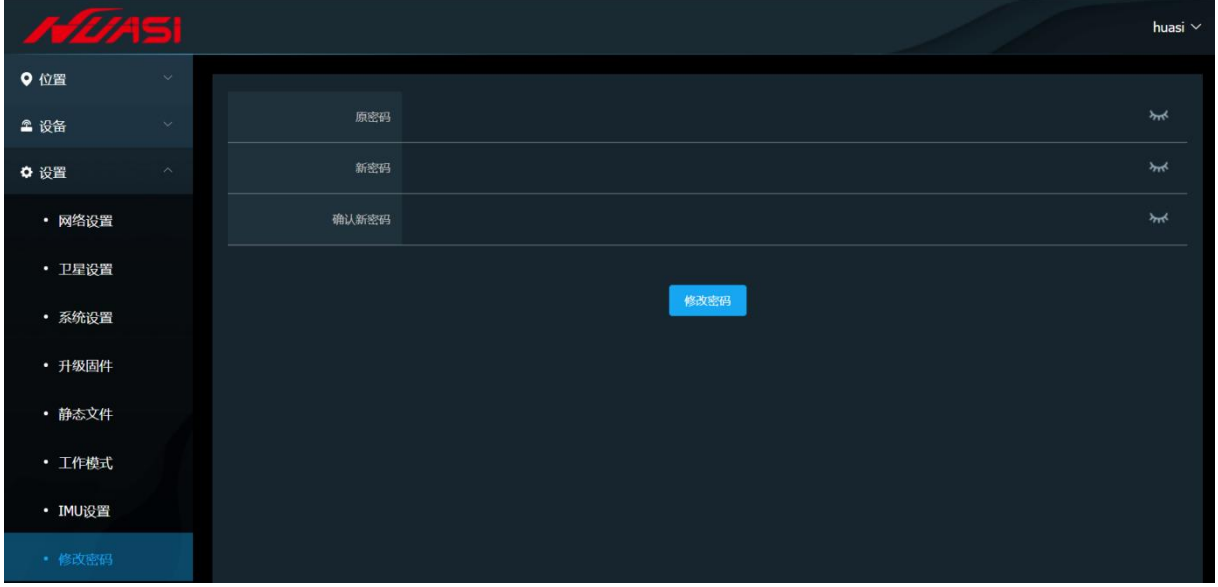

## 图 5.3-8 修改密码

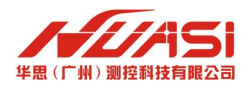

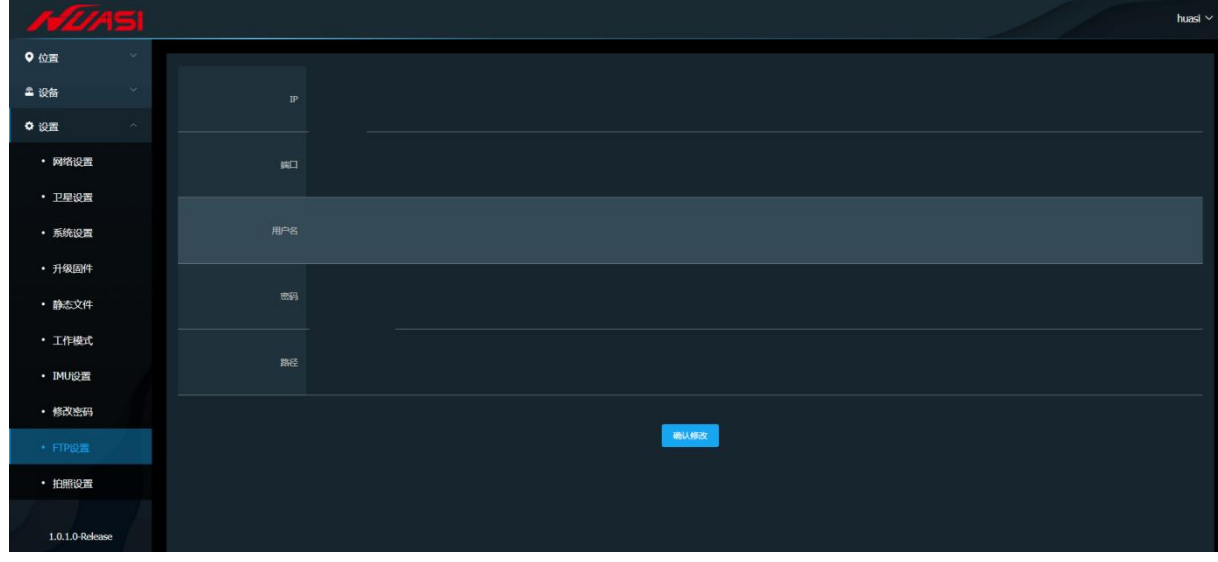

FTP 参数设置是根据 FTP 服务器设置的,而且只能传输照片。

### 图 5.3-9 FTP 设置

拍照时间设置为 UTC 时间,UTC+8 即可换算成中国北京时间(比如 UTC 时间 8 点整, 则北京时间是 16 点整)。

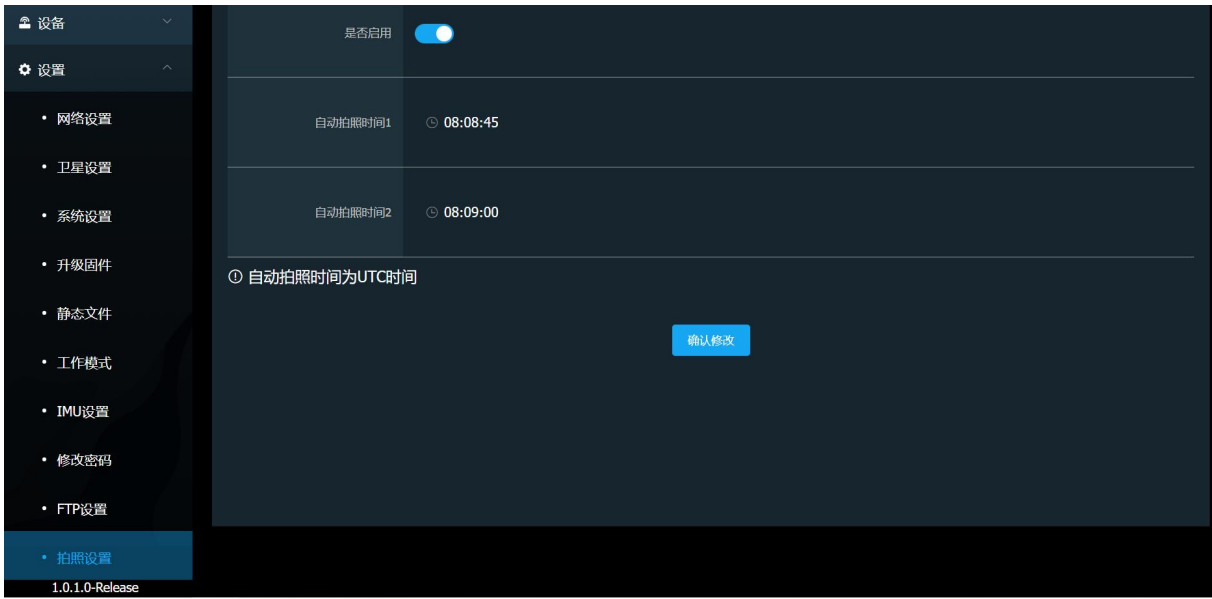

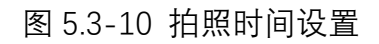

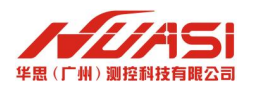

# <span id="page-16-0"></span>**六、云平台配置介绍**

# <span id="page-16-1"></span>**6.1** 新建项目

点击云平台主界面左上角功能图标,点击"项目列表"。

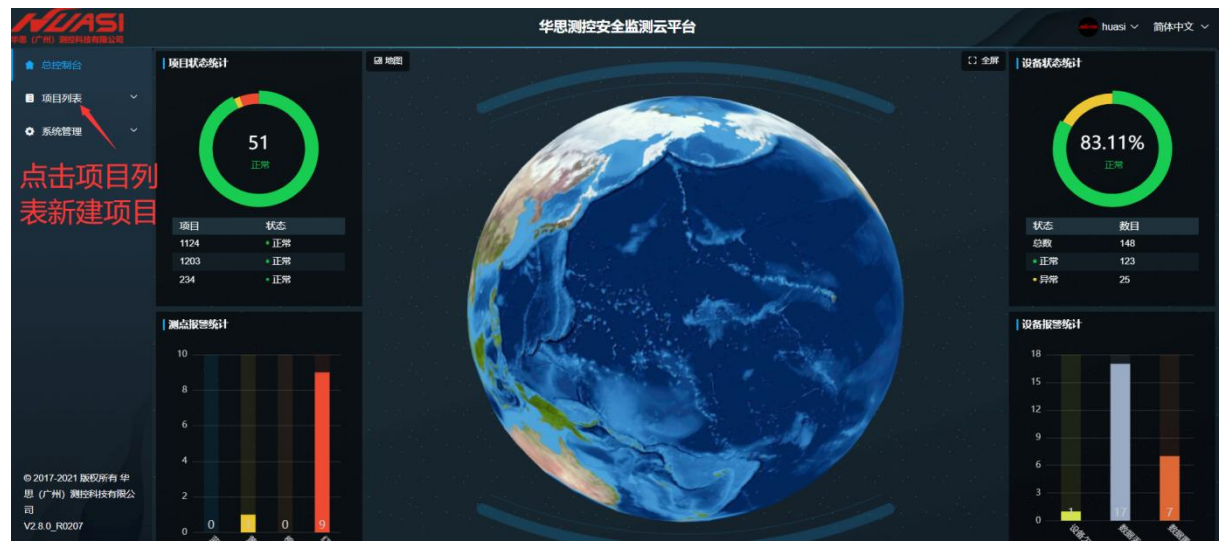

图 6.1-1 系统主页面

点击"新建项目",进入"创建项目"页面。

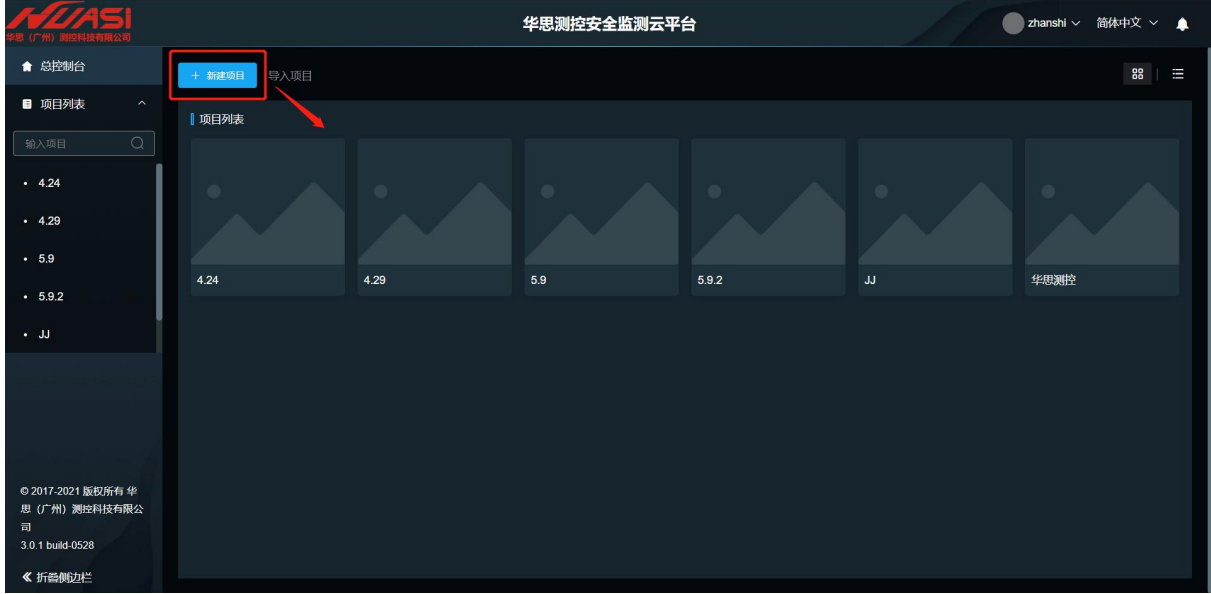

图 6.1-2 新建项目

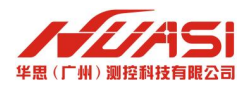

点击地图上面项目所在的地理位置,会自动生成项目经纬度信息,输入"项目信息"、 "项目地址",点击"创建",云平台新建项目完成。

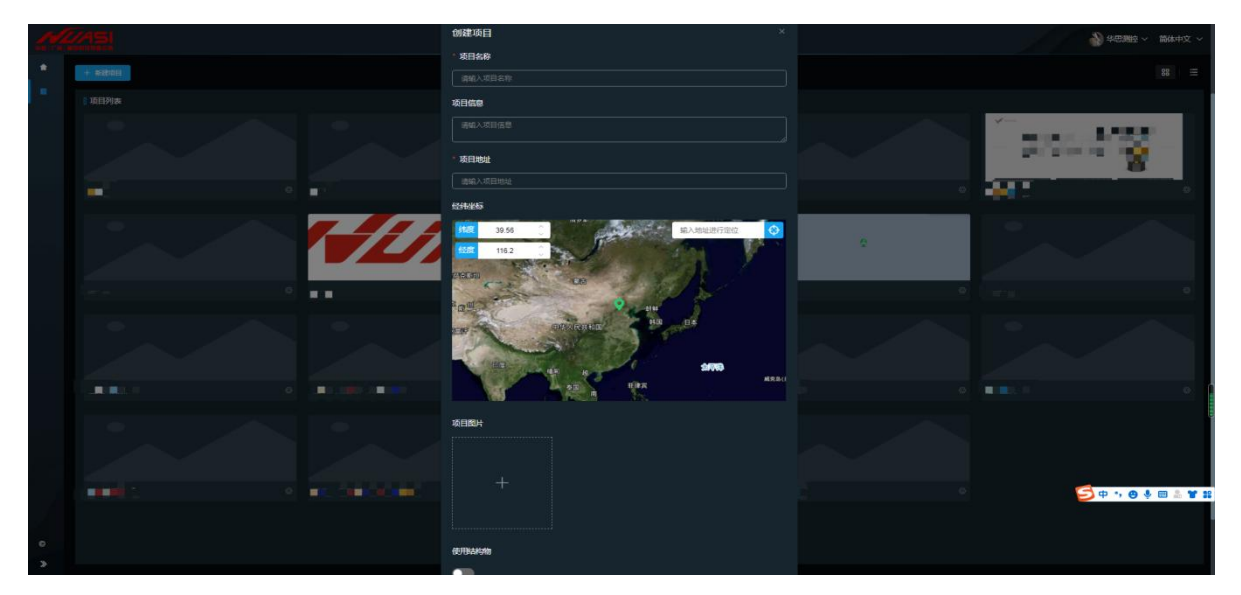

图 6.1-3 新建项目信息填写

# <span id="page-17-0"></span>**6.2** 挂载设备

项目建好后,找到创建的项目,点击项目名称进入该项目控制台,如图 6.2-1 所示。 点击左侧选栏中的"设备管理"。

| $\overline{\phantom{0}}$                                                        |               |                  |             | GNSS基站测试 |       |            |               | 简体中文、<br>huasi $\vee$             |  |  |  |  |
|---------------------------------------------------------------------------------|---------------|------------------|-------------|----------|-------|------------|---------------|-----------------------------------|--|--|--|--|
| ■ 项目控制台                                                                         | 设备中心          |                  |             |          |       |            |               |                                   |  |  |  |  |
| mi 监测数据                                                                         |               | 批量导入设备<br>+ 添加设备 |             |          |       |            |               |                                   |  |  |  |  |
| ■ 报警记录                                                                          |               |                  |             |          |       |            |               |                                   |  |  |  |  |
| $\checkmark$<br>■ 下载报表                                                          | 监测设备          |                  |             |          |       |            |               |                                   |  |  |  |  |
| 全部<br>全部<br>□ 查看隐藏设备<br>过滤名称、序列号、型号<br>Q 查询<br>$\checkmark$<br>$\vee$<br>▲ 设备管理 |               |                  |             |          |       |            |               |                                   |  |  |  |  |
| □ 项目管理                                                                          |               | 监测项目             | 监测设备类别      | 制造商      | 设备名称  | 设备型号       | 序列号           | 操作                                |  |  |  |  |
| 点击设备管理 <sup>,</sup>                                                             |               | 表面位移             | <b>GNSS</b> | 华思测控     | 华思GDM | <b>GDM</b> | GNSS09        | 2 编日Q 更新记录 自 删除                   |  |  |  |  |
|                                                                                 | $\rightarrow$ | 表面位移             | <b>GNSS</b> | 华思测控     | 华思GDM | <b>GDM</b> | <b>GNSS08</b> |                                   |  |  |  |  |
|                                                                                 | $\rightarrow$ | 表面位移             | <b>GNSS</b> | 华思测控     | 华思GDM | <b>GDM</b> | <b>GNSS07</b> |                                   |  |  |  |  |
|                                                                                 | $\rightarrow$ | 表面位移             | <b>GNSS</b> | 华思测控     | 华思GDM | <b>GDM</b> | <b>GNSS06</b> | 2 编辑 Q 更新记录  前         前        的 |  |  |  |  |
|                                                                                 | $\rightarrow$ | 表面位移             | <b>GNSS</b> | 华思测控     | 华思GDM | <b>GDM</b> | <b>GNSS05</b> |                                   |  |  |  |  |
|                                                                                 | $\rightarrow$ | 表面位移             | <b>GNSS</b> | 华思测控     | 华思GDM | <b>GDM</b> | <b>GNSS04</b> |                                   |  |  |  |  |
|                                                                                 | $\rightarrow$ | 表面位移             | <b>GNSS</b> | 华思测控     | 华思GDM | <b>GDM</b> | <b>GNSS03</b> |                                   |  |  |  |  |
| © 2017-2021 版权所有 华                                                              | $\rightarrow$ | 表面位移             | <b>GNSS</b> | 华思测控     | 华思GDM | <b>GDM</b> | <b>GNSS02</b> |                                   |  |  |  |  |
| 思(广州) 测控科技有限公<br>司                                                              | $\rightarrow$ | 表面位移             | <b>GNSS</b> | 华思测控     | 华思GDM | <b>GDM</b> | <b>GNSS01</b> |                                   |  |  |  |  |
| V2.8.0 R0207                                                                    |               |                  |             |          |       |            |               |                                   |  |  |  |  |

图 6.2-1 设备管理

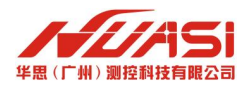

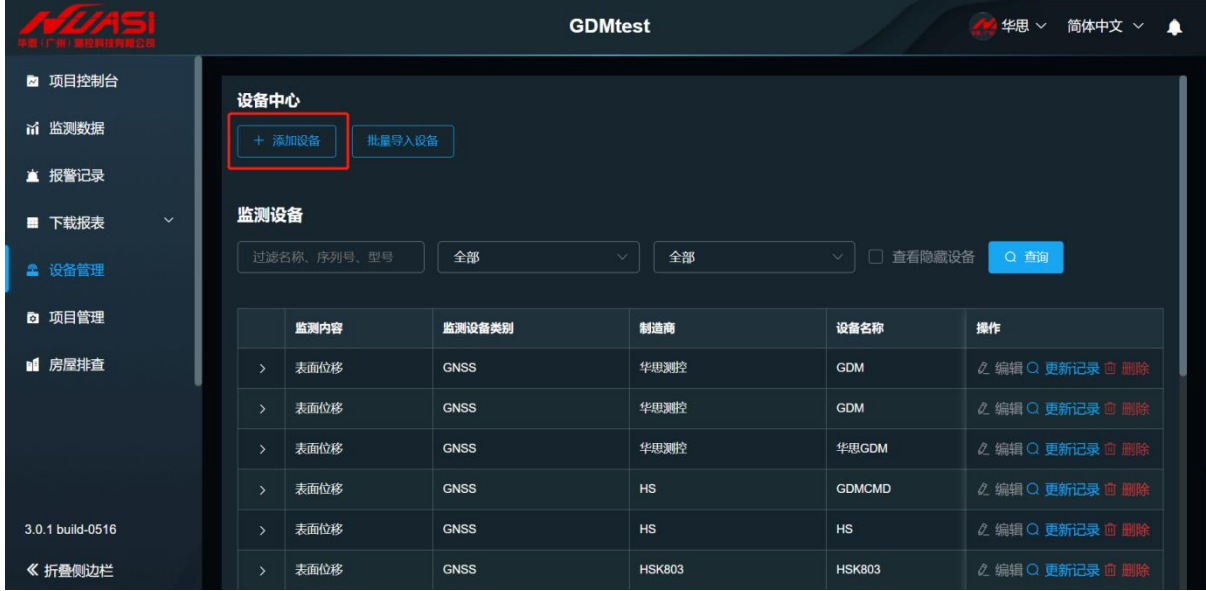

点击"添加设备",进入添加设备页面。如图 6.2-2 所示。

图 6.2-2 添加设备

点击"设备型号"右边下拉按钮,选择设备型号"GDM 系列";设备名称、监测设 备类别与采集器类型默认;设备名称可自定义,制造商默认填写华思测控;监测设备类 别,选择表面位移-GNSS;输入 GNSS 监测机的"序列号",点击"创建",即可完成添 加设备。如图 6.2-3 所示。

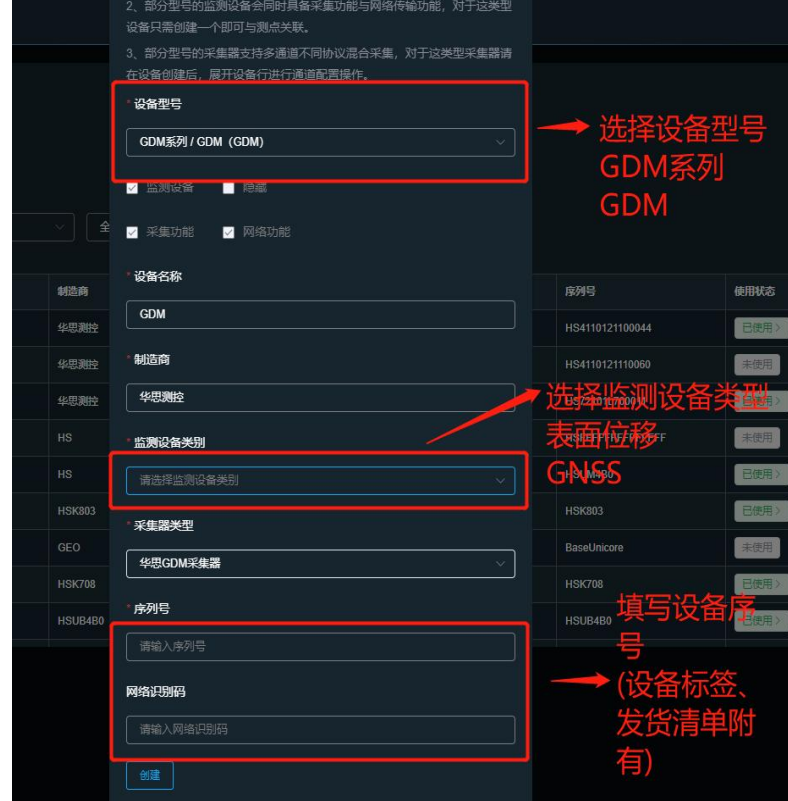

图 6.2-3 添加设备信息填写

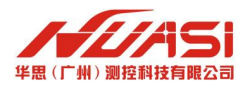

# <span id="page-19-0"></span>**6.3** 添加测点

点击"项目管理",进入项目管理页面。确认"使用监测对象"是否开启。如图 6.3-1 所示。

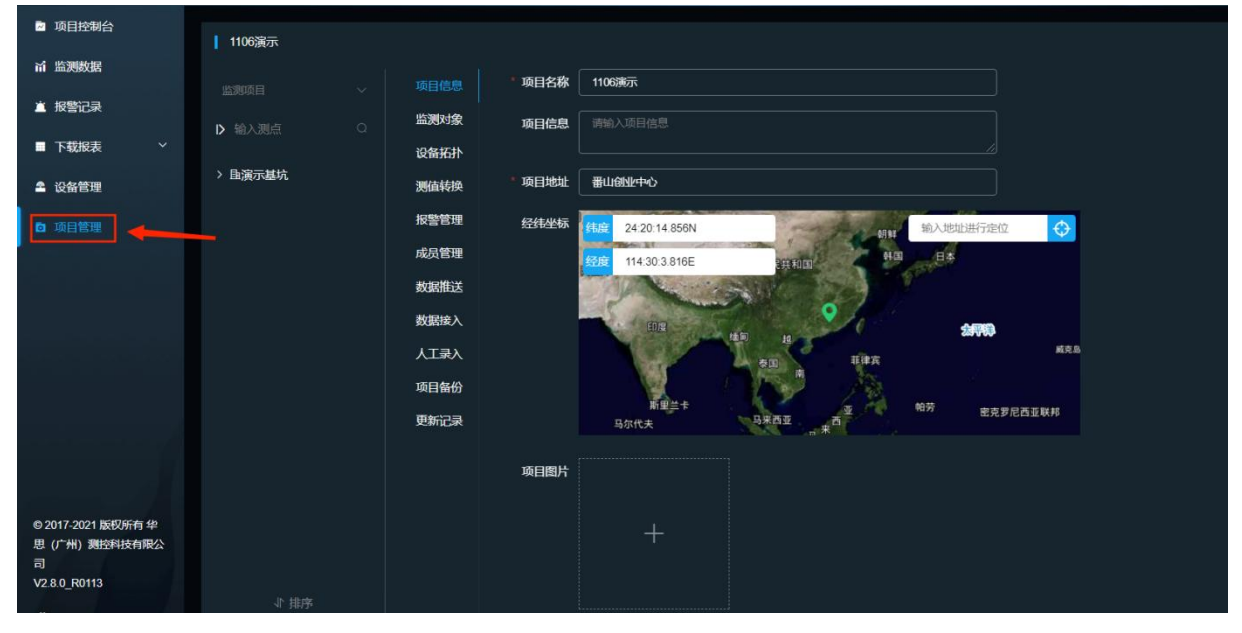

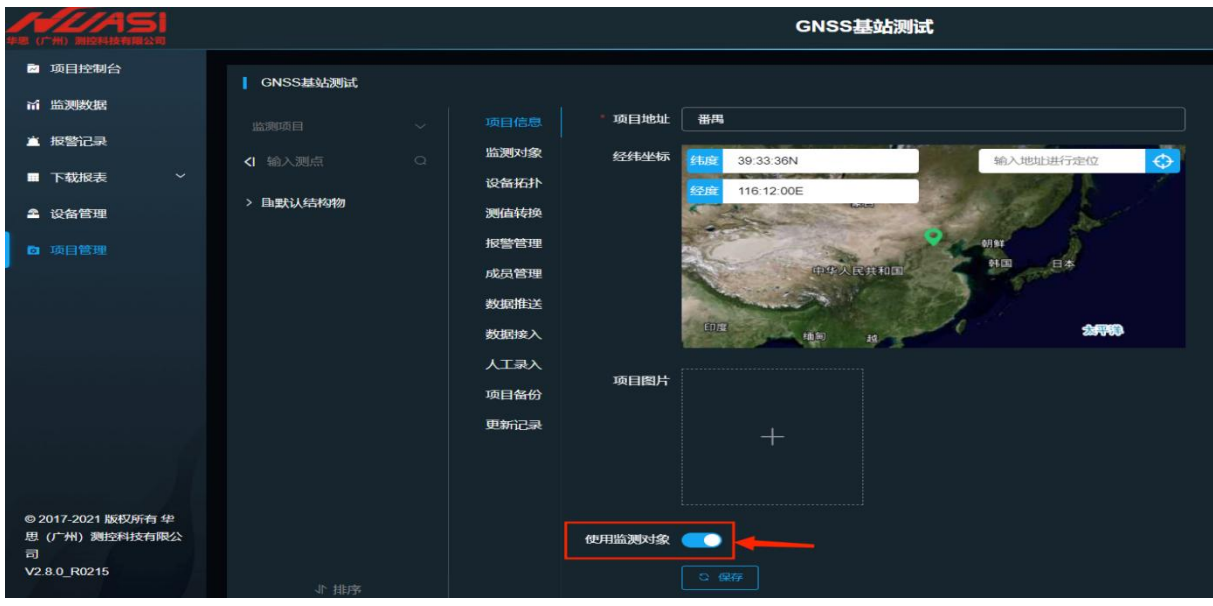

图 6.3-1 项目管理

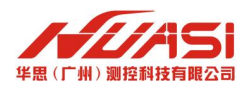

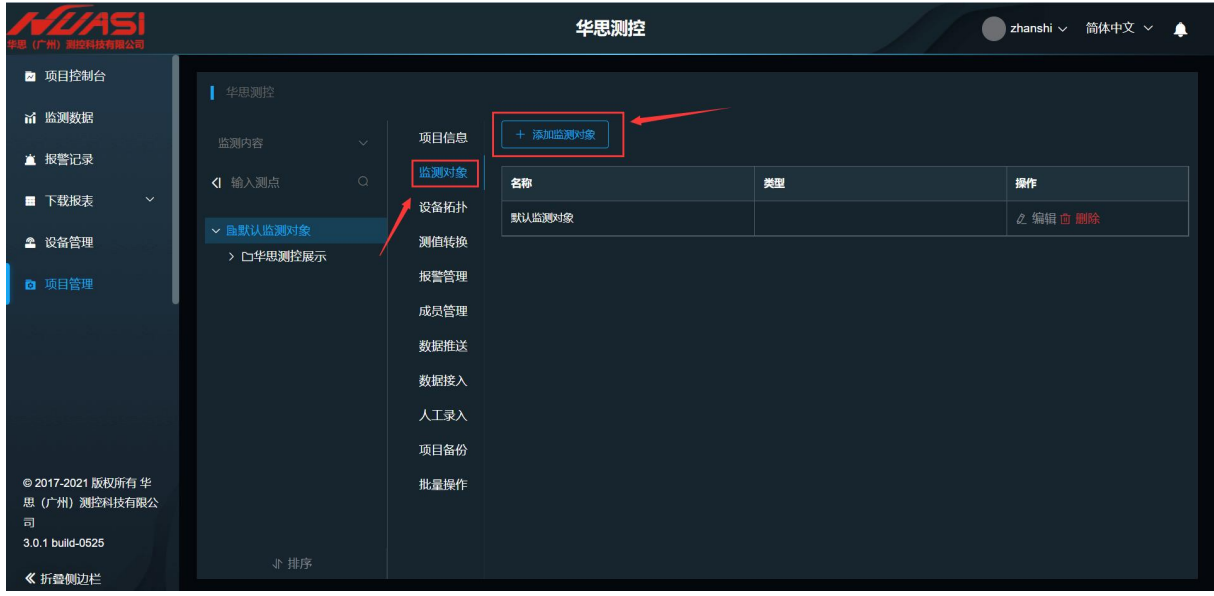

点击"监测对象"后,即可点击"添加监测对象",如图 6.3-2 所示。

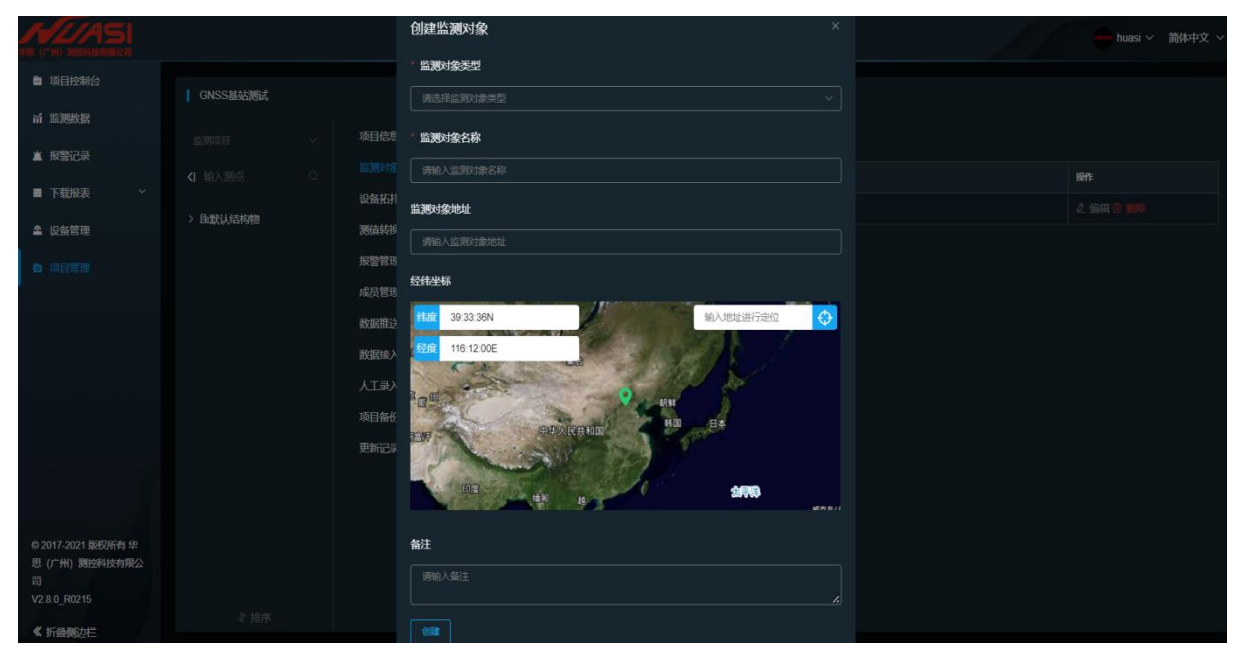

图 6.3-2 添加监测对象

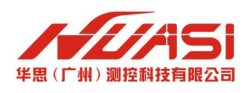

点击左侧监测项目名称,点击对应测点,进入测点信息界面。选择"测点类型"、 "监测设备"、"采集器",以及填写测点编号或上传测点图片,点击保存。如图 6.3-3 **所示。** スペット アイスト しんしょう しんしゃくん しんしゅう

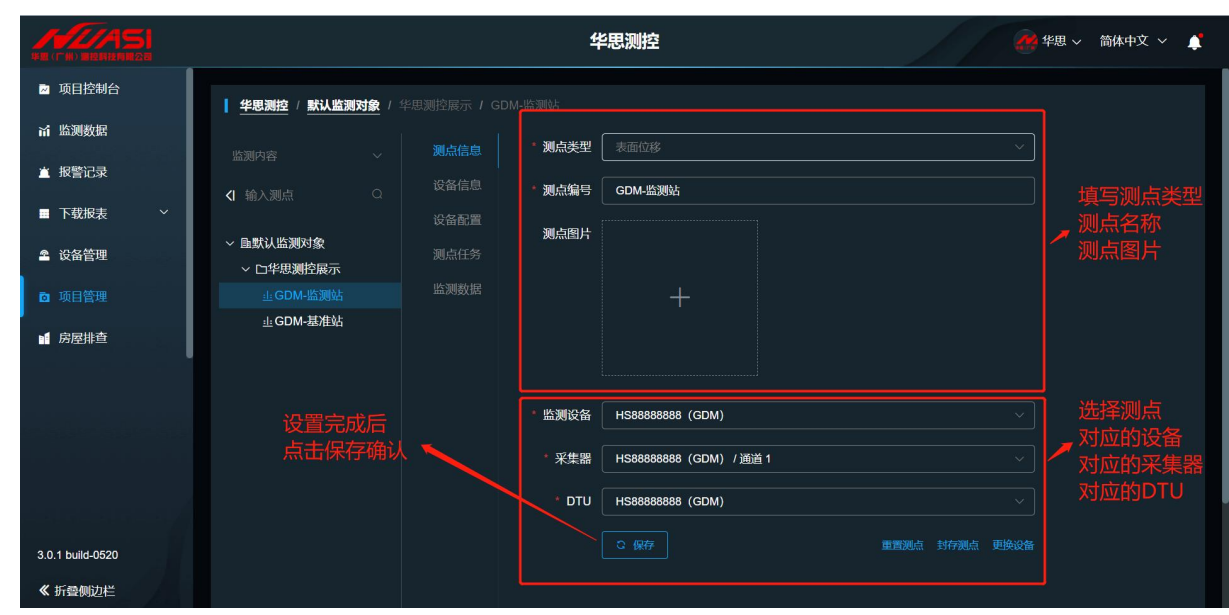

图 6.3-3 测点信息填写

# <span id="page-21-0"></span>**6.4** 设备配置

# <span id="page-21-1"></span>**6.4.1 命令交互**

在平台挂载好设备后,可以通过设备配置界面的通讯指令,对设备进行交互。

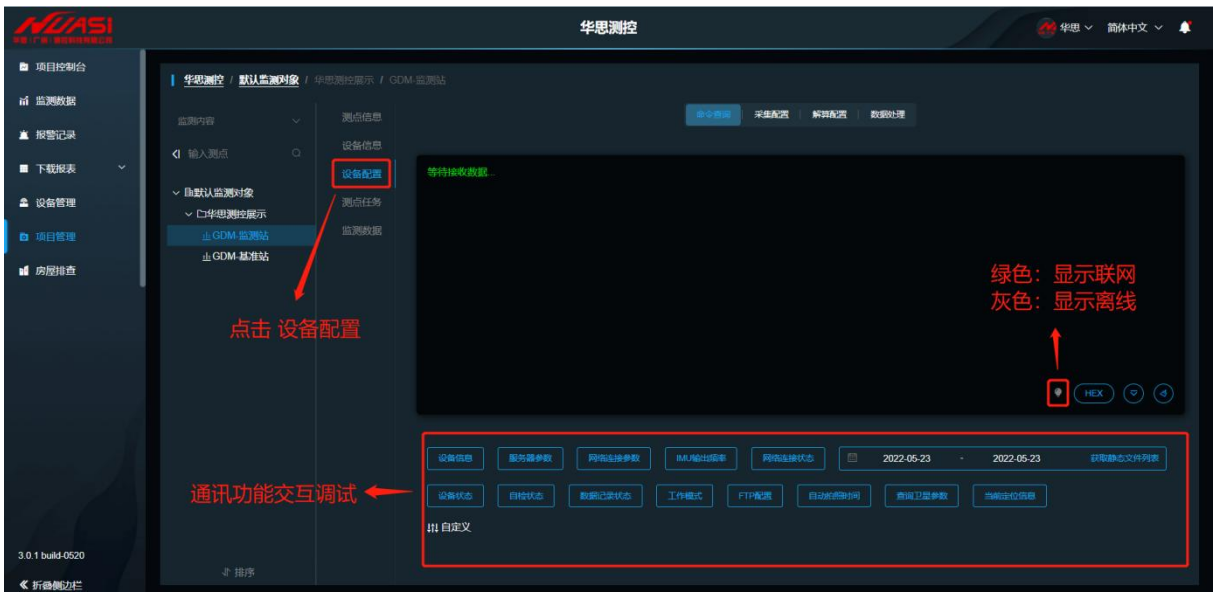

图 6.4-1 设备配置

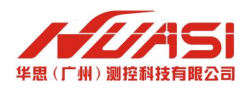

## <span id="page-22-0"></span>**6.4.2 采集配置**

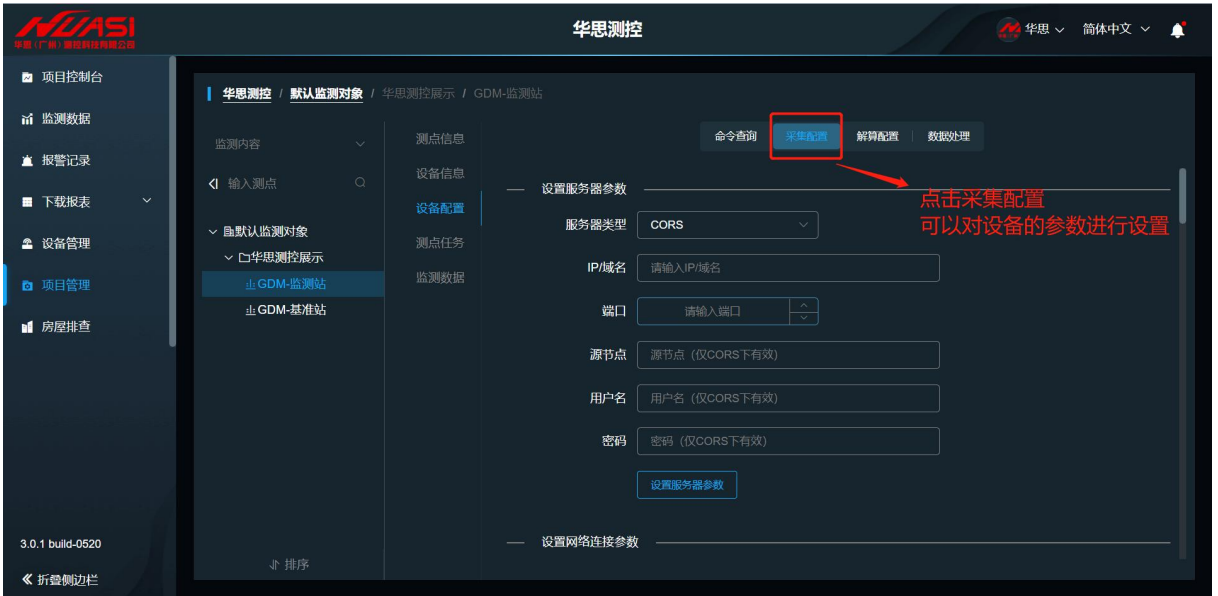

点击采集配置,即可对设备采集参数设置进行修改。如图 6.4-2 所示。

图 6.4-2 采集配置

### 采集配置页面:设置服务器参数

设置服务器选项类型, 配置设备服务器 IP、端口等参数,点击"设置服务器参数"确认。如图 6.4-3 所示。

服务器类型分为: TCP 透传和 CORS

TCP 透传:

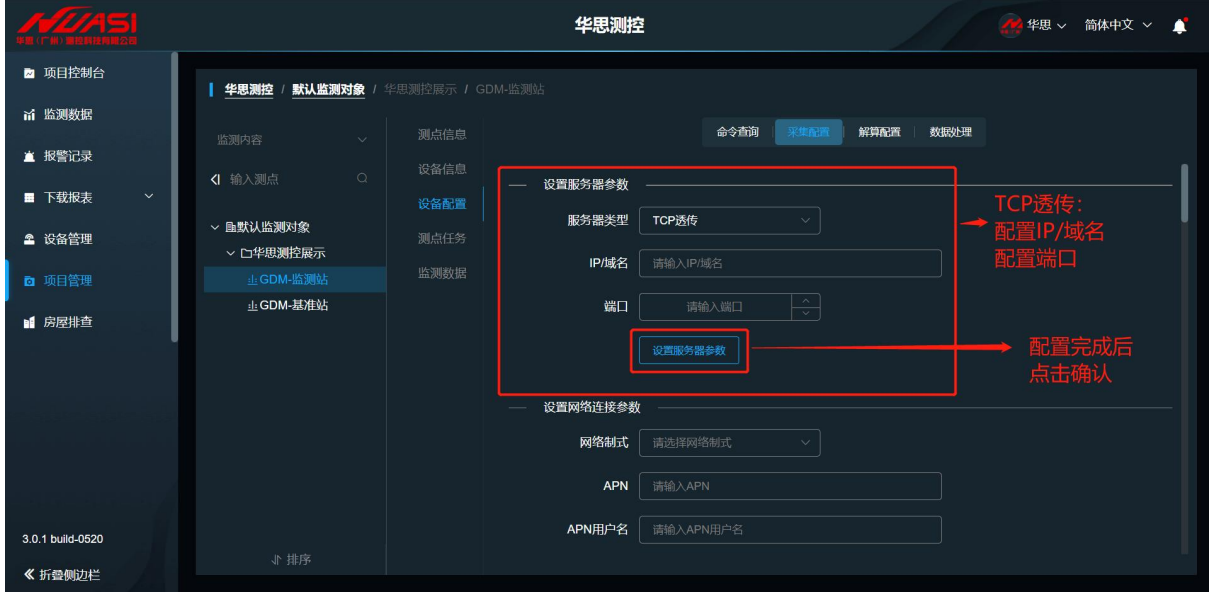

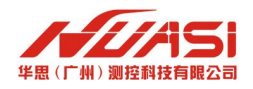

CORS:

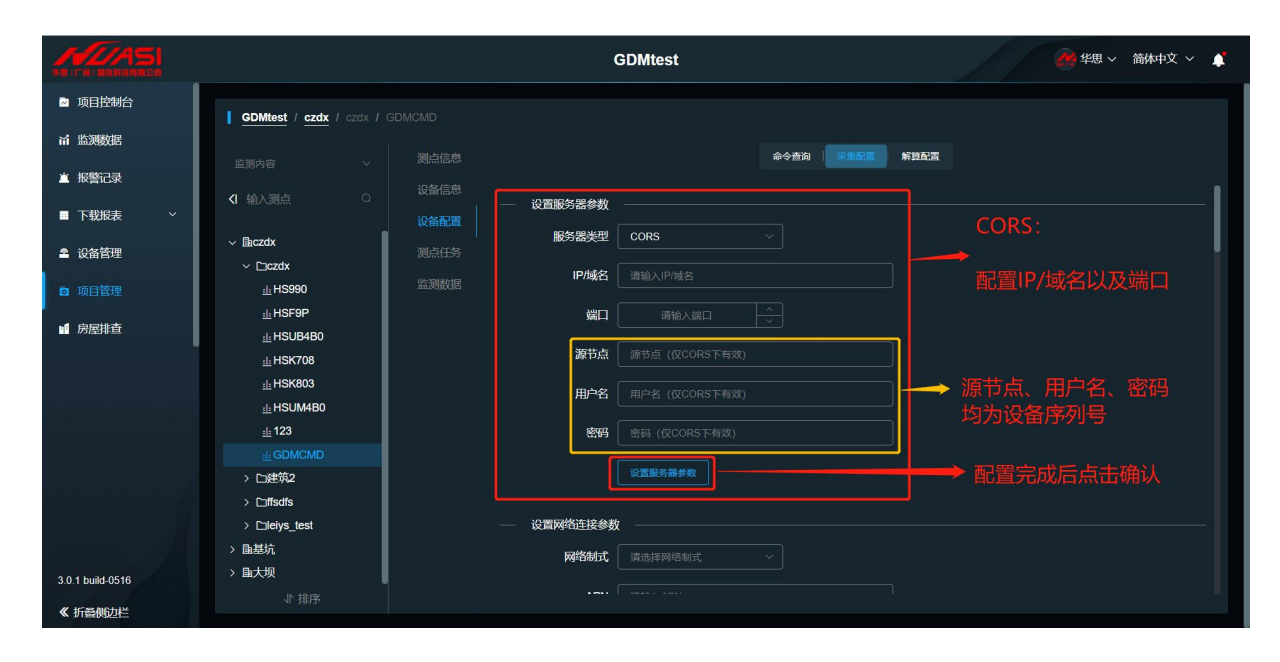

图 6.4-3 设置服务器参数

#### 采集配置页面:设置网络连接参数

网络制式:一般不进行填写(设有默认参数), 若物联卡有要求可以自行设置, 配置完成后, 点 击确认"设置网络连接参数"。

设置 IMU (带角度功能版 GDM, 无角度版不用设置): 可以自行选择需要的 IMU 角度数据输出频 率, 配置完成后, 点击确认"设置 IMU"。如图 6.4-4 所示。

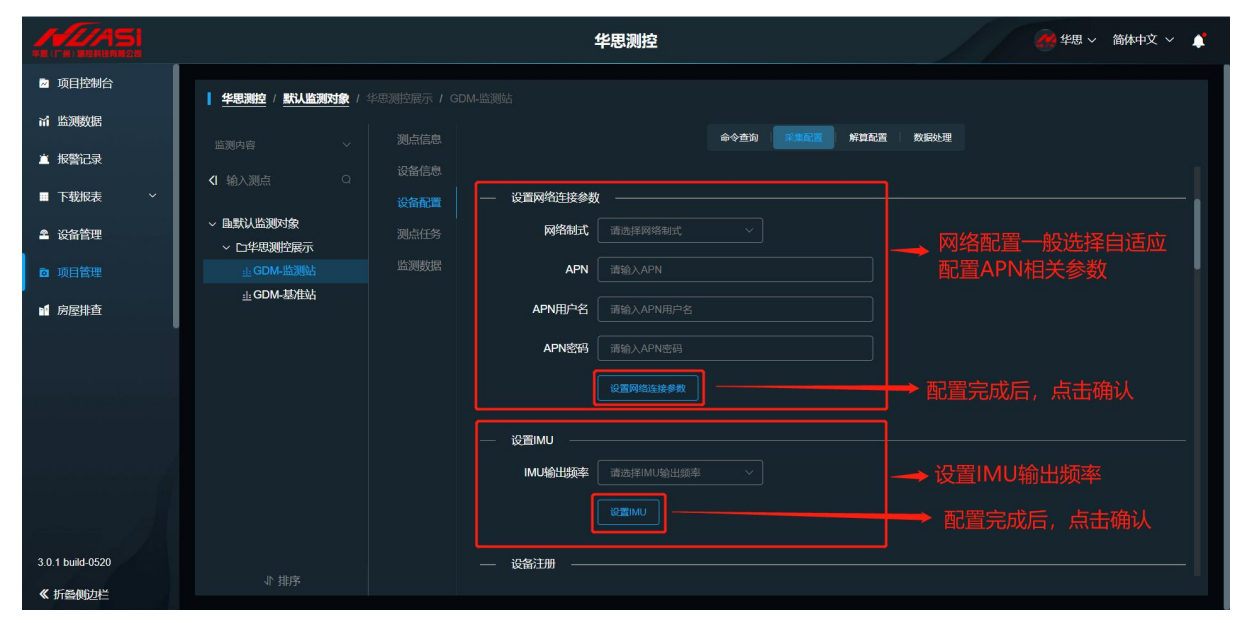

图 6.4-4 设置网络连接参数、设置 IMU

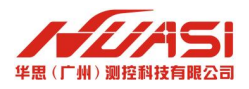

注册码: 在给客户发货前已配置成功, 无需修改;

静态文件名填写设备序列号后五位,并配置采样频率和杆高后,点击"设置数据记录"确认。如 图 6.4-5

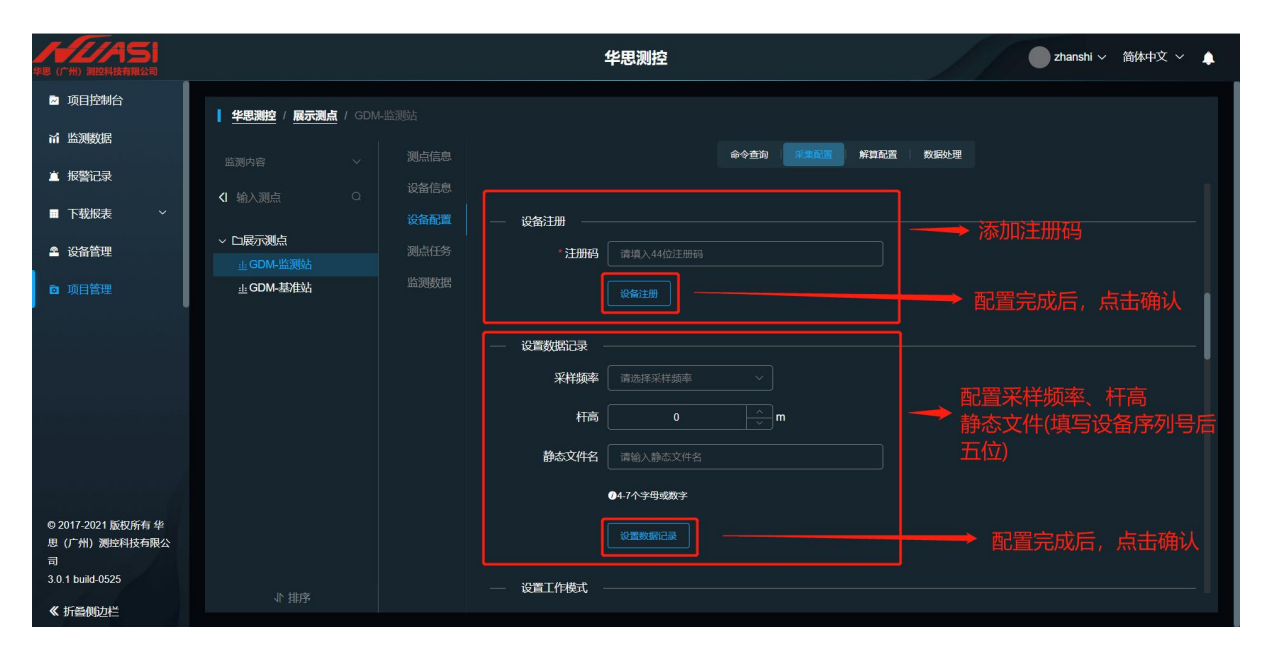

图 6.4-5 设备注册、设置数据记录

#### 采集配置页面: 设置工作模式

模式为基准站;差分电文为 RTCM3.2;差分频率、坐标模式可自行配置,点击"设置工作模式", 配置完成后,点击"设置工作模式"确认

#### 采集配置页面: 设置 FTP (带摄像头版本可配置, 无摄版本不用配置)

设置推送开关,设置对应的推送 FTP 地址,用户名、密码,配置完成后,点击"设置 FTP"确 认。如图 6.4-6 所示。

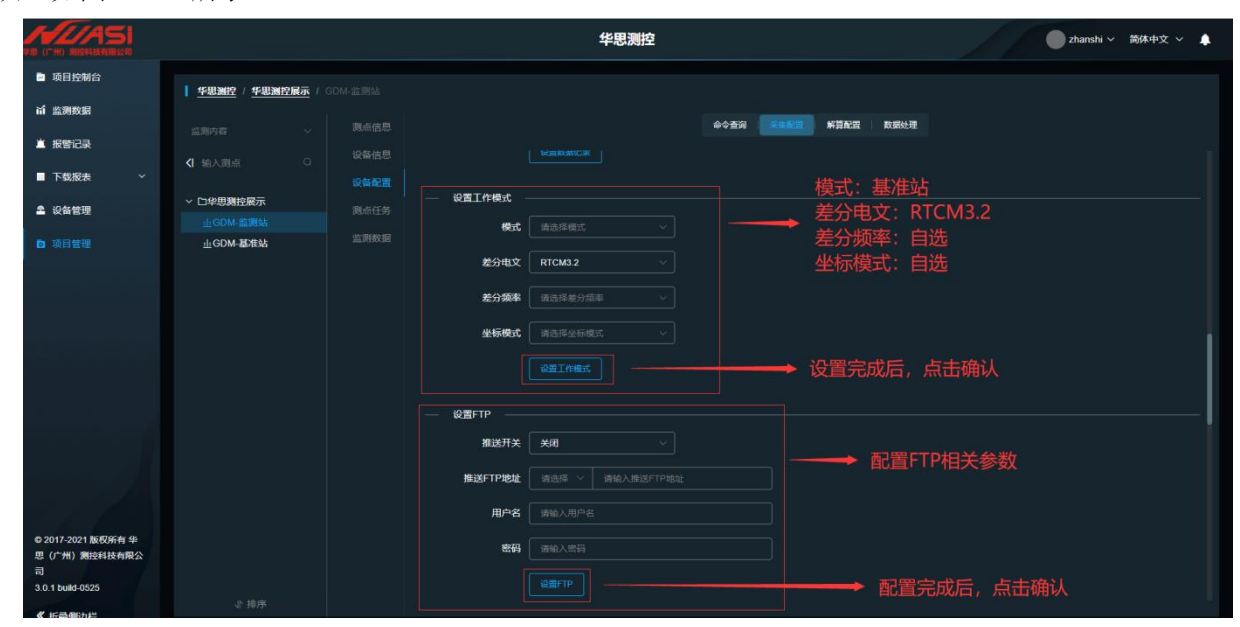

### 图 6.4-6 采集工作模式、FTP 配置

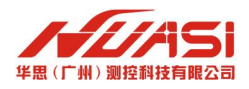

## 采集配置页面:设置自动时间拍照

自动拍照时间开启后,自行选择自动拍照时间(注意:设置的时间为 UTC 时间,UTC+8 即可换算成中 国北京时间),点击"设置自动拍照时间";采集方式一般选择数据上传,自行选择采集间隔,点击 "保存"。如图 6.4-7 所示。

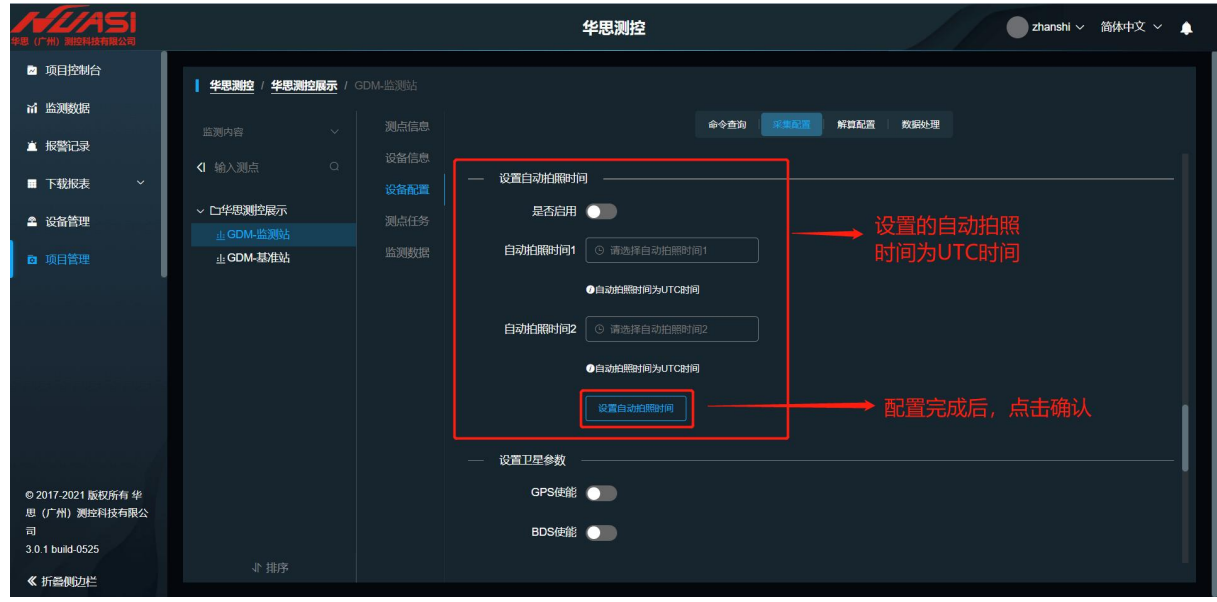

图 6.4-7 设置自动拍照时间

### 采集配置页面: 设置卫星参数(一般为默认配置, 如有特殊需求可关闭部分卫星)

设置各卫星使能开关,截止高度角,配置完成后,点击"设置卫星参数"确认。如图 6.4-8 所示。

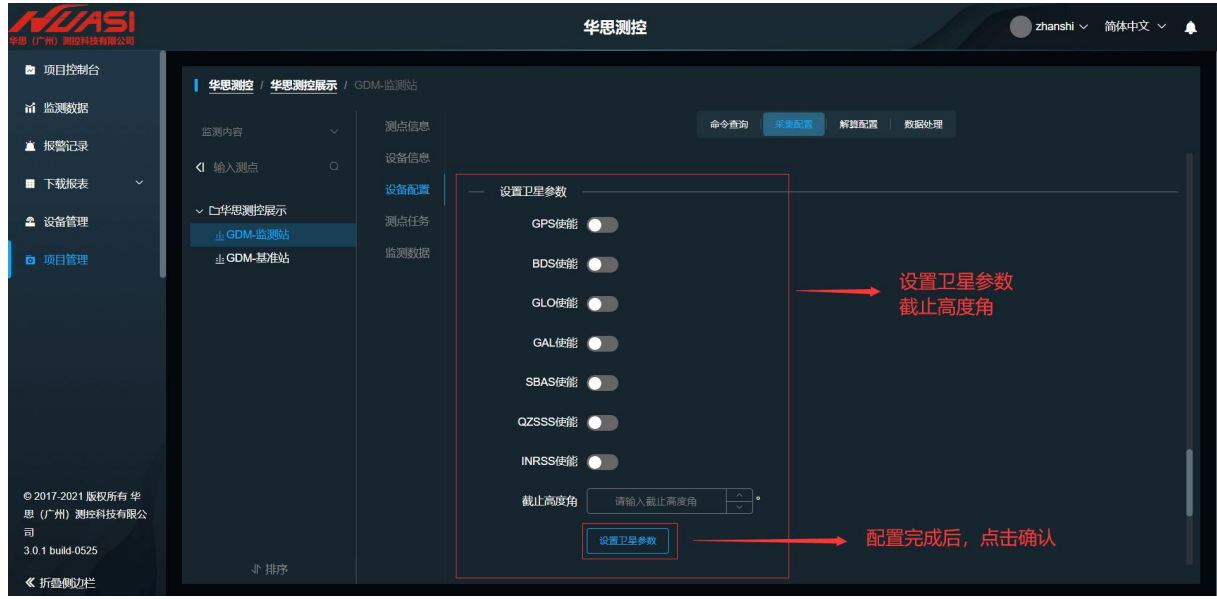

图 6.4-8 设置卫星参数

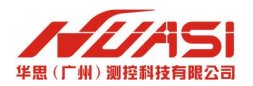

采集配置:GDM 设备采集配置为差分输出模式,不需要进行后续采集配置

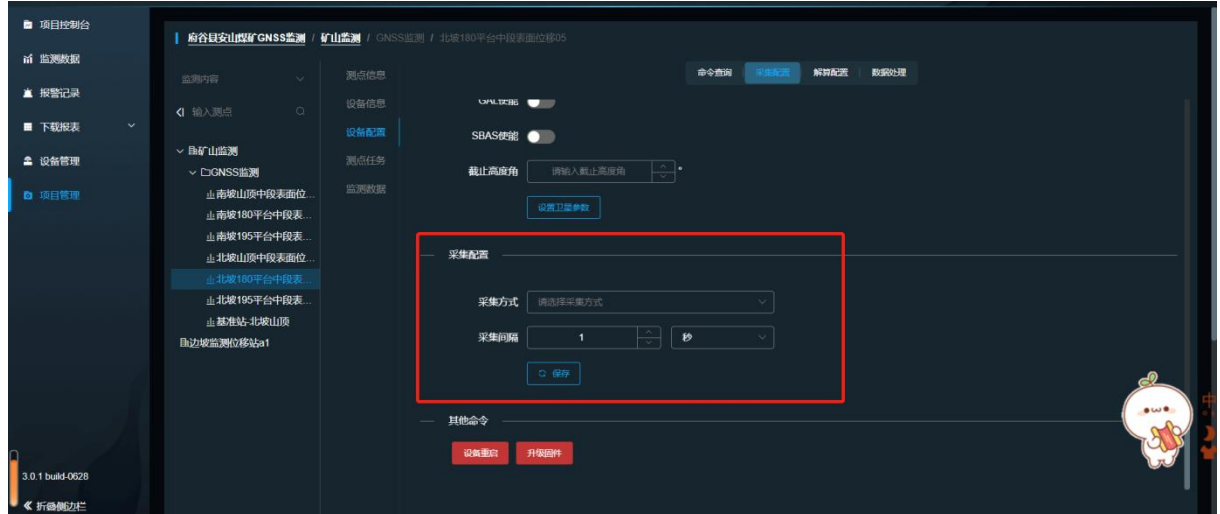

设备重启及固件升级

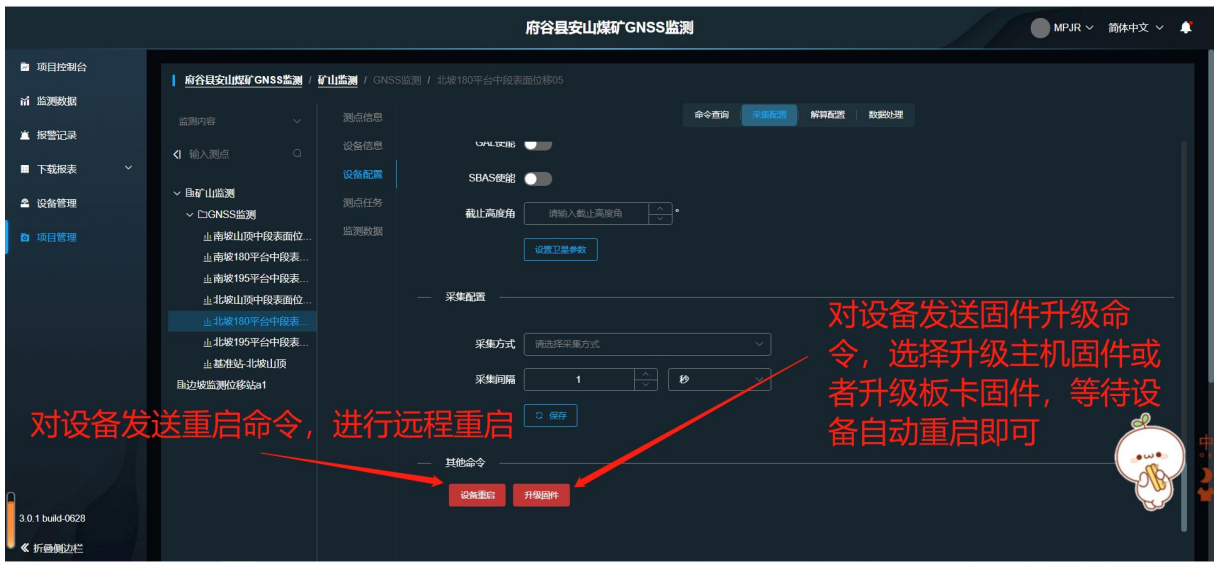

图 6.4-7 采集配置填写

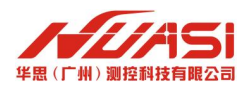

## <span id="page-27-0"></span>**6.4.3 解算配置**

进行解算任务设置,配置完成后,达到解算任务所需要的时候后,就能得出解算结果数据。

在设备配置页面中,点击"解算配置"后,点解任务配置。如图 6.4-8 所示。

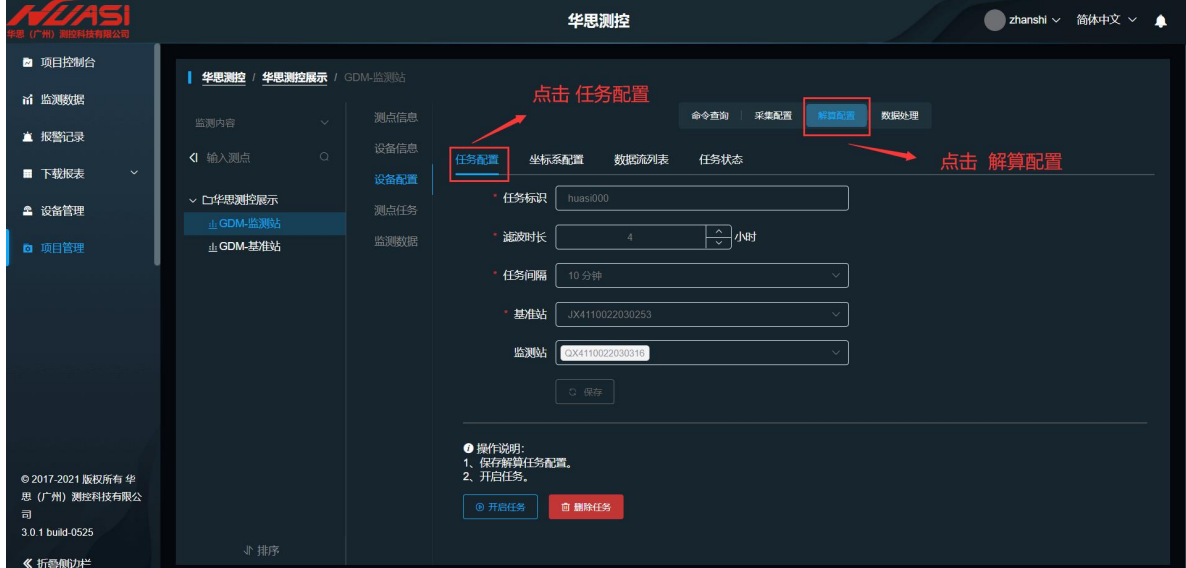

图 6.4-8 任务配置

#### **6.4.3.1 任务配置**

#### **解算配置页面:任务配置**

任务标识:填写不能超过 12 字节, 不能有汉字、标点符号。格式如 huasi000, 当该任务更改后, 任 务标识不得与之前的任务名重复,如格式 huasi001,方便区分管理。 滤波时长:亦称为解算时长,可选 1 小时-24 小时。 任务间隔:可设置 5、10、15、20、30、60 分钟。 基准站:选择已经添加到设备管理中的某一个设备作为基准站。 监测站:选择已经添加到设备管理中的多个设备(除已作为基准站的设备外)作为监测站。如图 6.4-9 所示。

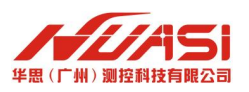

#### GDM **使用说明书**

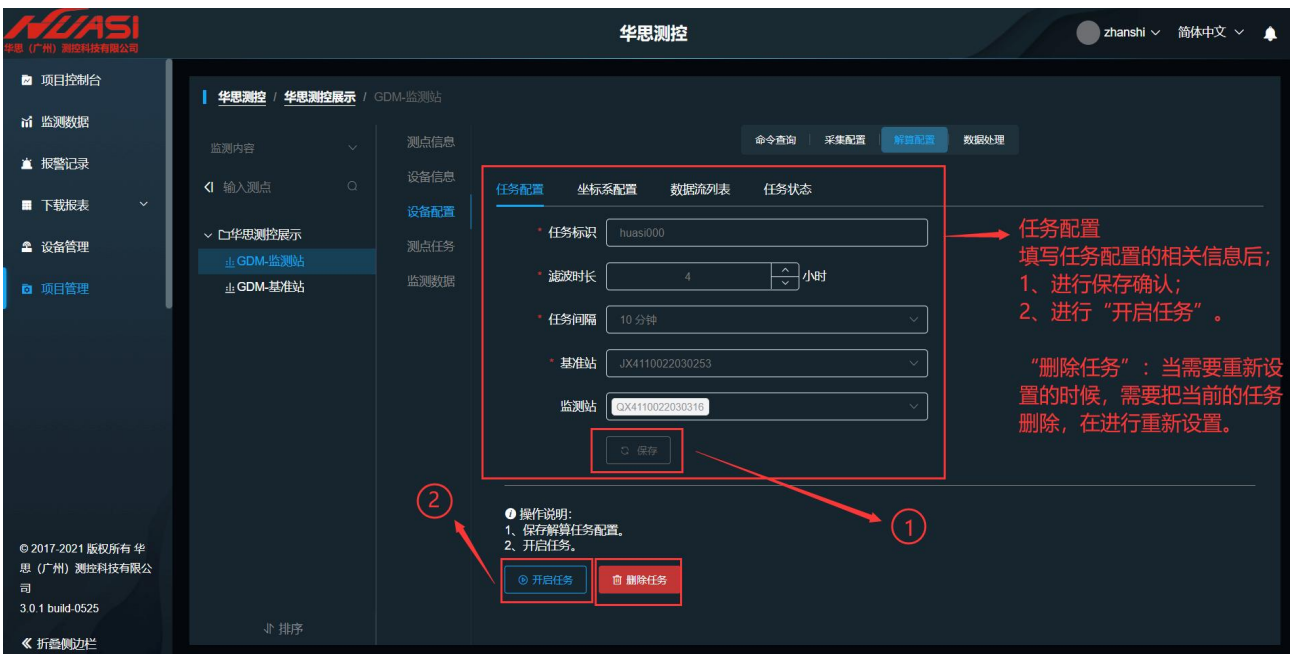

图 6.4-9 任务配置

任务配置填写完成后,点击保存后,下方会出现"开启任务"与"删除任务"两个按钮。点击"开 始任务"后,任务就会根据对应设置的"滤波时长"进行任务解。

如设置的滤波时长为 4 小时, 那么在 4 小时之后, 解算数据就能生成, 可以在设备配置-任务状态 中,查看到解算成功;也可以在监测数据-监测数据,查看到对应设备产生的解算结果。

当需要重新配置任务的时候,需要点击"暂停任务"或者"删除任务",然后再重复上述操作。

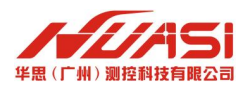

#### **6.4.3.2 坐标系配置**

#### **解算配置页面:坐标系配置**

当配置好"任务配置"后,1、点击"坐标系配置";2 点击"获取当前坐标";3、点击"转换开关",转换 成打开状态(默认是关闭状态),如图 6.4-10 所示。

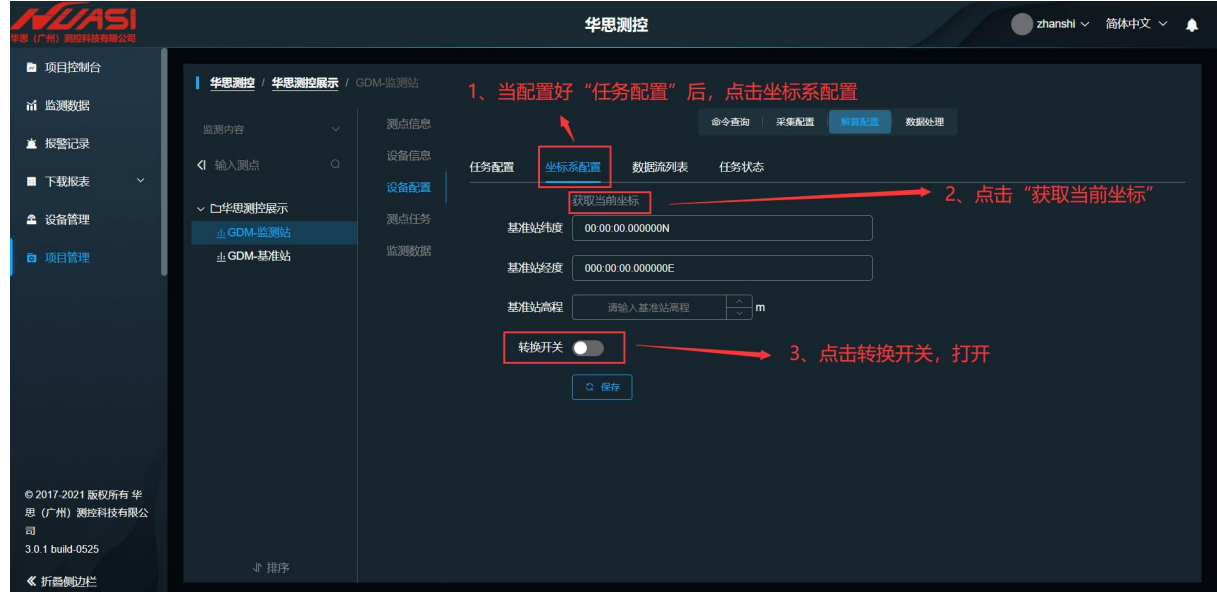

图 6.4-10 坐标系配置

打开"转换开关"后,可以修改"目标坐标系","中央子午线"的信息,其他信息看需要情况进行修改。 目标坐标系:默认为 WGS84,可选择 CGCS2000。

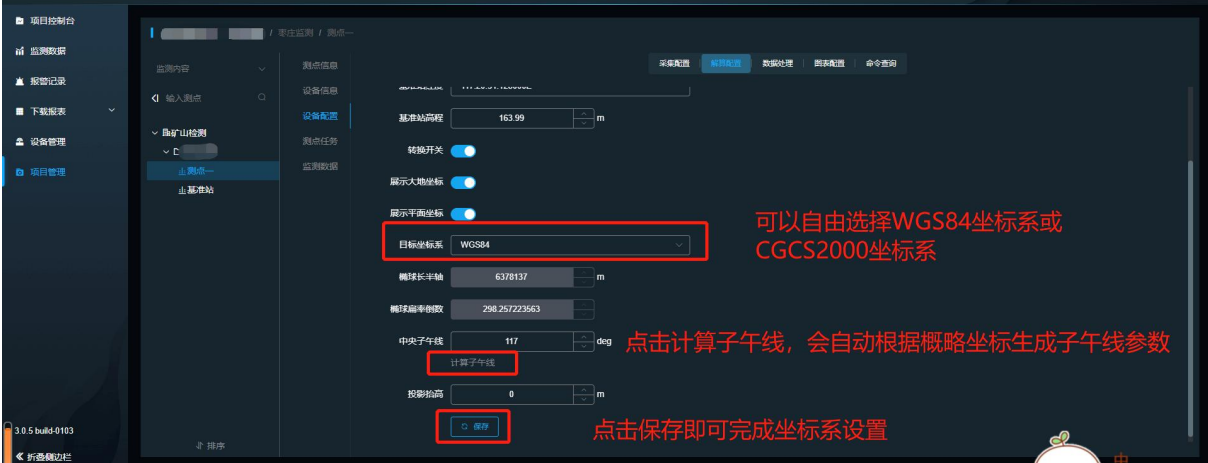

中央子午线:根据已获取的概略坐标自动生成,不用手动修改。如图 6.4-11 所示。

图 6.4-11 坐标系配置

### **6.4.3.3 数据流列表**

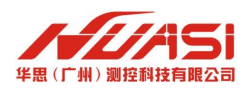

#### GDM **使用说明书**

#### **解算配置页面:数据流列表**

可以查看设备的运行状态,已接收数据的大小,对设备刷新状态的操作。如图 6.4-12 所示。

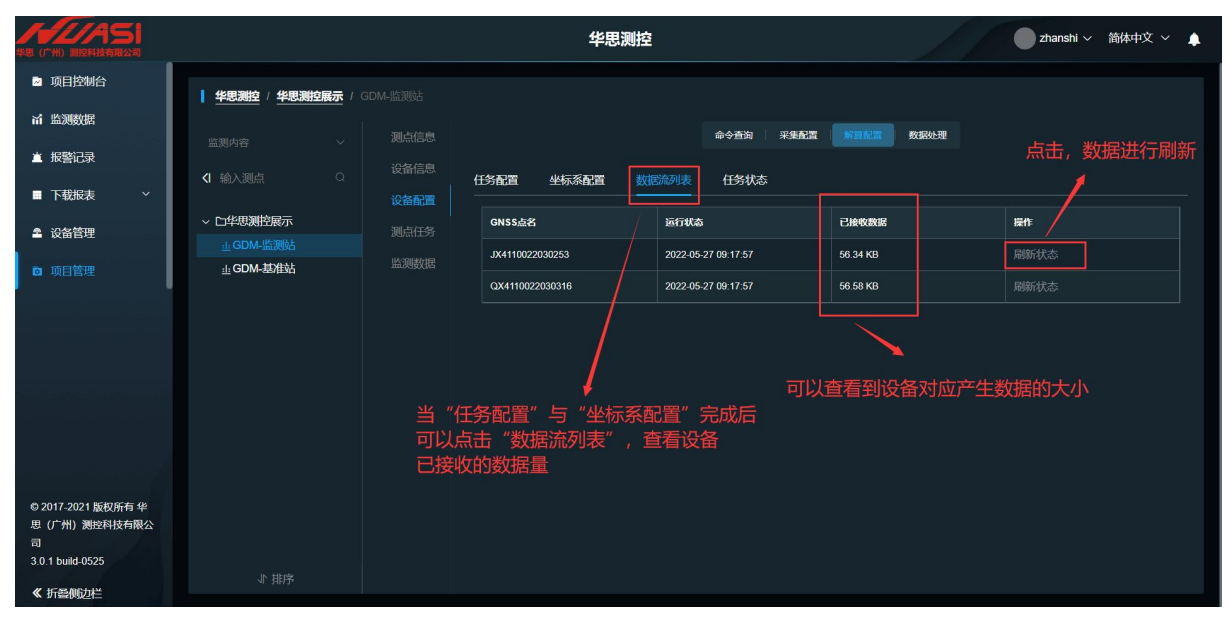

#### 图 6.4-12 数据流列表

# **6.4.3.4 任务状态**

### **解算配置页面:任务状态**

查询:可以对指定的时间内查看设备对应的解算状态 历史时段重解:当对产生的结果有疑问的时候,可以对所相应的时间段进行重解。 如图 6.4-13 所示。

| A 74651                             |                          |         |                                        | 华思测控            |                     |                                            | 简体中文 ><br>▲<br>zhanshi $\vee$ |
|-------------------------------------|--------------------------|---------|----------------------------------------|-----------------|---------------------|--------------------------------------------|-------------------------------|
| ■ 项目控制台                             | 华思测控<br>华思测控展示           | GDM-监测站 |                                        |                 |                     | 点击 解算配置                                    |                               |
| <b>iii 监测数据</b>                     | 监测内容<br>$\checkmark$     | 测点信息    |                                        | 点击 任务状态         | 采集配置<br>命令查询        | 数据外理                                       | 选择指定时间查看状态                    |
| ▲ 报警记录                              | $\circ$<br>< 输入测点        | 设备信息    | 任务配置<br>坐标系配置                          | 数据流列表           | 任务状态                |                                            | 对有疑问的数据可以                     |
| ■ 下载报表<br>$\checkmark$              |                          | 设备配置    | 时间范围<br>$\odot$<br>2022-05-26 00:00:00 |                 | 2022-05-27 23:59:59 |                                            | 进行重解                          |
| ▲ 设备管理                              | ▽ 口华思测控展示<br>--- GDM-监测站 | 测点任务    |                                        |                 |                     | Q查询<br>历史时段重解                              |                               |
| □ 项目管理                              | :l: GDM-其准站              | 监测数据    | 创建时间                                   | 监测站             | 基准站                 | 滤波范围                                       | 状态                            |
|                                     |                          |         | 2022-05-27 10:54:56                    | JX4110022030253 | QX4110022030316     | 2022-05-27 08:49:56 - 2022-05-27 10:54:56  | 解算成功                          |
|                                     |                          |         | 2022-05-27 10:49:56                    | JX4110022030253 | QX4110022030316     | 2022-05-27 08:44:56 ~ 2022-05-27 10:49:56  | 解算成功                          |
|                                     |                          |         | 2022-05-27 10:44:56                    | JX4110022030253 | QX4110022030316     | 2022-05-27 08:39:56 ~ 2022-05-27 10:44:56  | 解節成功                          |
|                                     |                          |         | 2022-05-27 10:39:56                    | JX4110022030253 | QX4110022030316     | 2022-05-27 08:34:56 ~ 2022-05-27 10:39:56  | 结果为空                          |
|                                     |                          |         | 2022-05-27 10:34:56                    | JX4110022030253 | QX4110022030316     | 2022-05-27 08:29:56 - 2022-05-27 10:34:56  | 结果为空                          |
|                                     |                          |         | 2022-05-27 10:29:56                    | JX4110022030253 | QX4110022030316     | 2022-05-27 08:24:56 ~ 2022-05-27 10:29:56  | 结果为空                          |
|                                     |                          |         | 2022-05-27 10:24:56                    | JX4110022030253 | QX4110022030316     | 2022-05-27 08:19:56 ~ 2022-05-27 10:24:56  | 结果为空                          |
| © 2017-2021 版权所有 华<br>思(广州) 测控科技有限公 |                          |         | 2022-05-27 10:19:56                    | JX4110022030253 | QX4110022030316     | 2022-05-2 / 08:14:56 ~ 2022-05-27 10:19:56 | 结果为空                          |
| 司<br>3.0.1 build 0525               |                          |         | 2022-05-27 10:14:56                    | JX4110022030253 | QX4110022030316     | 20 2-05-27 08:09:56 - 2022-05-27 10:14:56  | 结果为空                          |
| 《折叠侧边栏                              | 小排序                      |         | 当解算时长满足滤波时长后,解算成功                      |                 |                     | 否则为空                                       |                               |

图 6.4-13 任务状态

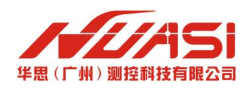

## <span id="page-31-0"></span>**6.4.4 前端解配置**

按"项目管理→测点选择→设备配置→采集配置→设置服务器参数"路径配置前端解算网络配置。

### 基准站配置

服务器类型选择 Ntrip Server, 如用华思服务器, IP 填写 caster.huasi-cloud.com, 端口 2101, 源节点-用户名-密码全部填写本机机身号,如图 14 所示。

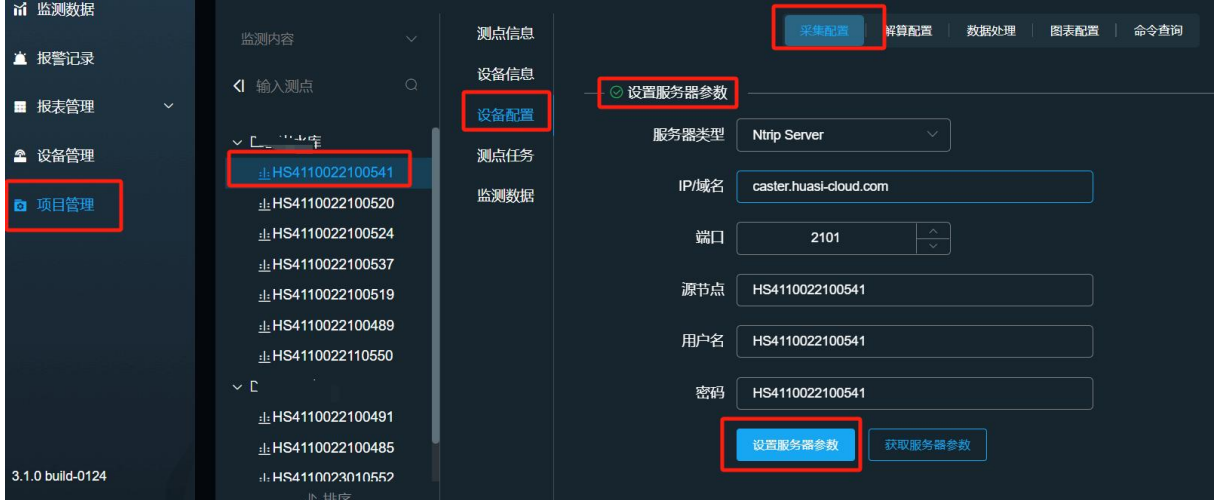

图 6.4-14 设置基准站服务器参数

## 监测站配置

服务器类型选择 Ntrip Client, 如用华思服务器, IP 填写 caster.huasi-cloud.com, 端口 2101, **源节点填写基准值机身号**,**用户名-密码全部填写本机机身号**,如图 6.4-15 所示。

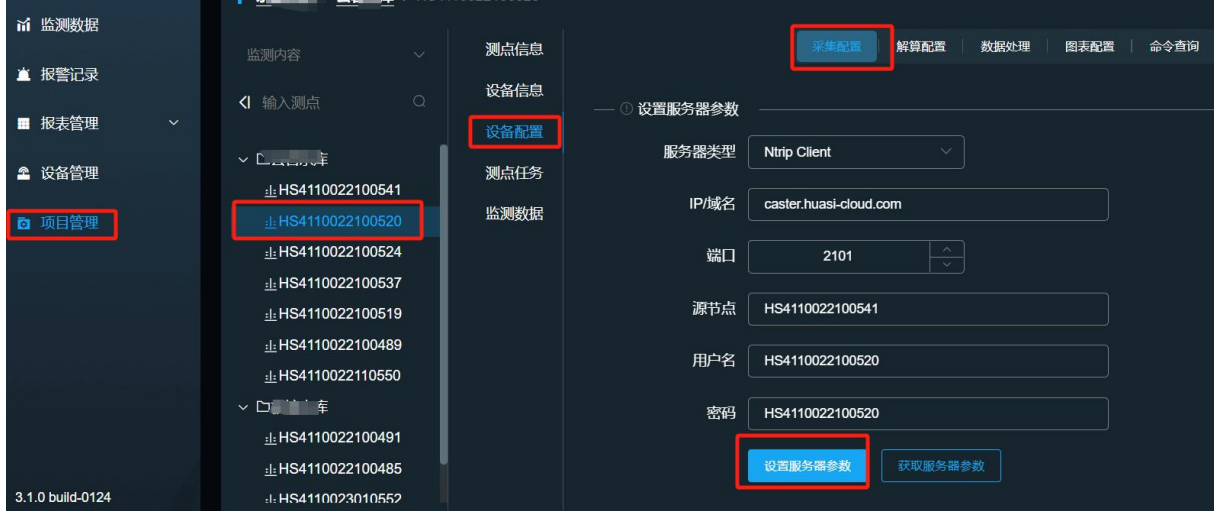

图 6.4-15 设置监测站服务器参数

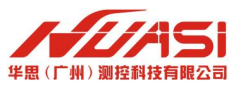

同时监测站需要开启前端解开关,按**"项目管理→测点选择→设备配置→采集配置→设置前端解算 配置"**路径设置前端解算。

模式选择监测站模式,滤波时长最低选择 1 小时,选择 4 小时及以上结果会更加稳定,解算间隔 建议选择 60 分钟一组, 如图 6.4-16 所示。

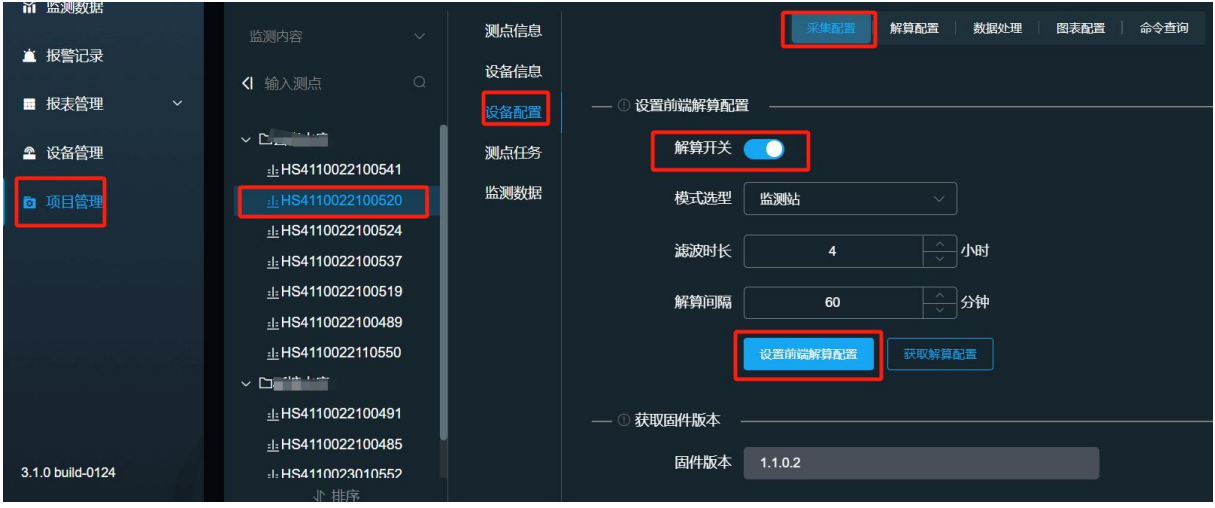

图 6.4-16 设置监测站解算开关

监测站前端解算结果推送,按**"项目管理→测点选择→设备配置→采集配置→数据传输配置"**路径 设置解算结果接收平台,如使用华思平台, IP 配置: data.huasi-cloud.com, 端口配置: 3335, 如图 6.4-17 所示。

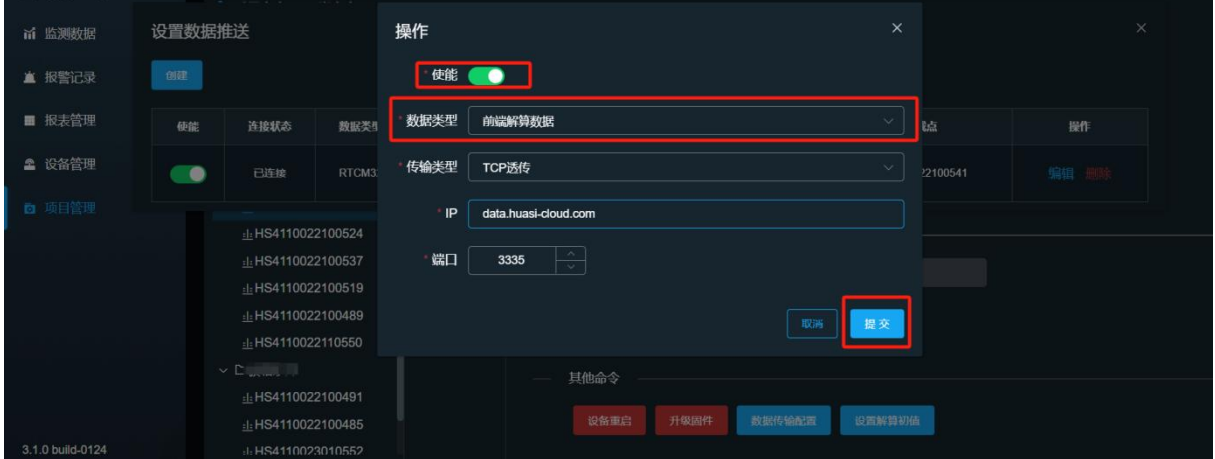

图 6.4-17 设置监测站解算开关

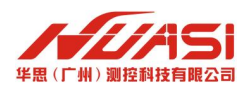

GDM **使用说明书**

# <span id="page-33-0"></span>**6.5** 监控数据浏览

"监测数据"菜单下包含监测点的所有采集数据。选择对应项目下的监测点编号, 点击"监测数据",如图 6.5-1 所示。

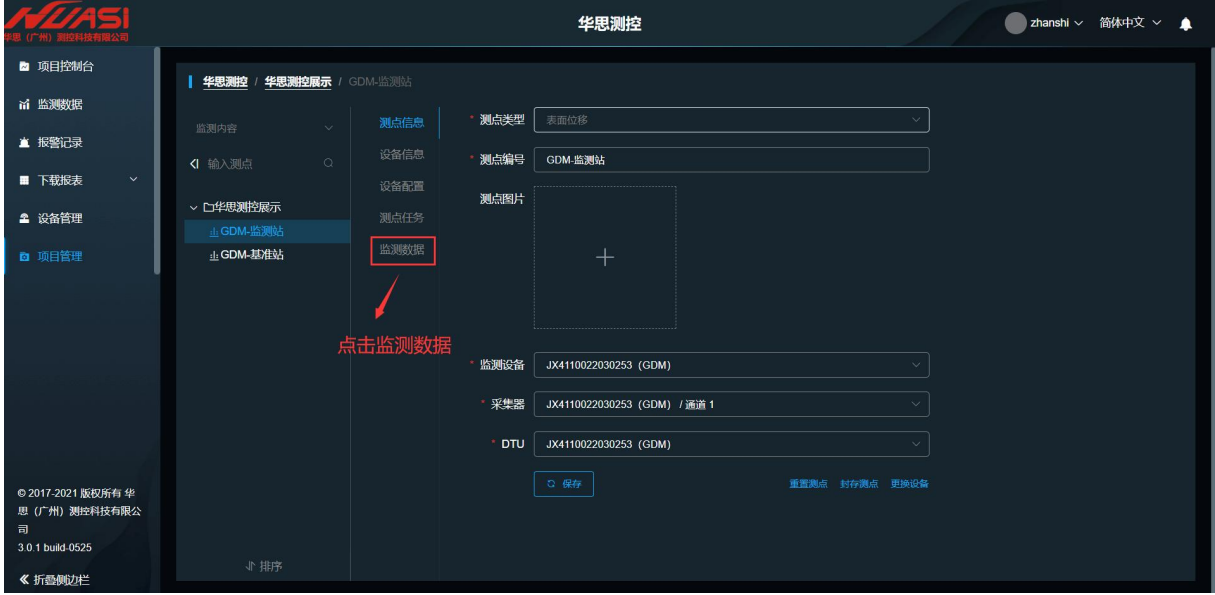

图 6.5-1 监测数据入口

### <span id="page-33-1"></span>**6.5.1 监测数据:监测数据**

当进入的监测数据页面,会出现弹框"设备为设置初值",此时需要点击监测数据页面内的监测 数据,进行一个初值的设定。如图 6.5-2 所示。

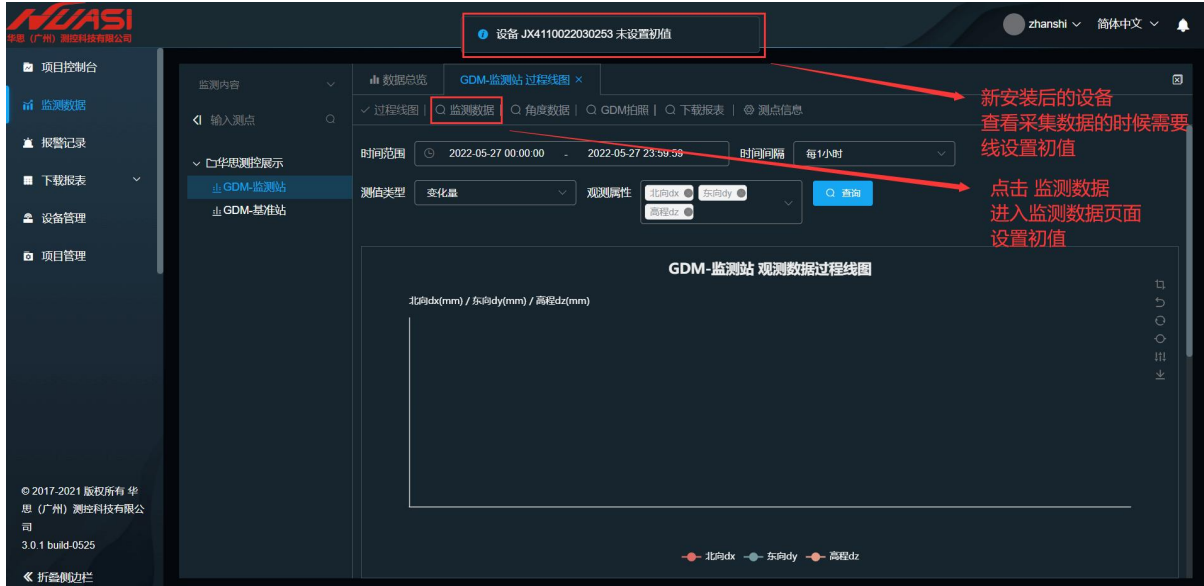

图 6.5-2

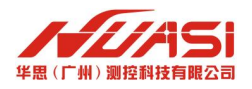

设置初值:选择一个合适的值作,点击"设为初值"后,该值就作为这个数据变化的参照。 查询:可以选择相应时间查询相应的数据。

批量删除:可以选择时间段内的数据进行批量删除;也可以选择勾选到的数据进行批量删除。 批量导出:可以选择时间段内的数据进行批量导出;也可以选择勾选到的数据进行批量导出。 如图 6.5-3 所示。

|                                                               | <b>AGS</b>             |                                                                                |                                                                                               |                     | 华思测控      |          |                 |                                             | zhanshi $\vee$                             | ▲<br>箭体中文 > |  |
|---------------------------------------------------------------|------------------------|--------------------------------------------------------------------------------|-----------------------------------------------------------------------------------------------|---------------------|-----------|----------|-----------------|---------------------------------------------|--------------------------------------------|-------------|--|
|                                                               | ■ 项目控制台                | 可以查询相应时间内的数据<br>GDM-监测站 监测数据 ×<br>山 数据总览<br>监测内容<br>$\checkmark$               |                                                                                               |                     |           |          |                 |                                             |                                            | 図           |  |
|                                                               | m 监测数据                 | √ 监测数据   ○ 角度数据  <br>○ GDM拍照   ○ 下载报表   ◎ 測点信息<br>○ 过程线图<br>$\circ$<br><1 输入测点 |                                                                                               |                     |           |          |                 |                                             |                                            |             |  |
|                                                               | ▲ 报警记录                 | ▽ 口华思测控展示                                                                      | 当设置好初值后,将会在此处显示设定的初值<br>$\odot$<br>2022-05-27 00:00:00<br>时间范围<br>2022-05-27 23:59:59<br>Q 查询 |                     |           |          |                 |                                             |                                            |             |  |
|                                                               | $\checkmark$<br>■ 下载报表 | :I: GDM-监测站                                                                    |                                                                                               |                     |           |          |                 |                                             |                                            |             |  |
|                                                               | ▲ 设备管理                 | :l: GDM-基准站                                                                    |                                                                                               | 采集时间                | 北向dx (m)  | 东向dy (m) | 高程dz (m)        | 纬度 (dms)                                    | 经度 (dms)                                   | 高利          |  |
|                                                               | □ 项目管理                 |                                                                                | ★初值<br>2022 05 27 10:50:00                                                                    |                     | 00001     | 0.0003   | 0.0005          |                                             | 113:21:31.788011E<br>22:58:56.186397N      | 51          |  |
|                                                               |                        |                                                                                | ≥ 导出数据                                                                                        |                     |           |          |                 |                                             |                                            |             |  |
| 可对钩选的数据进行批量删除                                                 |                        |                                                                                | $\Box$                                                                                        | 采集时间                | 北向dx (m)  | 东向dy (m) | 高程dz (m)        | 纬度 (dms)                                    | 接作                                         |             |  |
| 亦可对所选时间段内的数据进行<br>批量删除                                        |                        |                                                                                | 2022-05-27 11:20:00                                                                           | 0.0000              | 0.0000    | 0.0001   | 22:58:56.186400 | ● 设为初值 面 删除记录<br>→ 导出数据                     |                                            |             |  |
| 可对钩选的数据进行批量导出                                                 |                        |                                                                                | $\Box$<br>2022-05-27 11:15:00                                                                 |                     | 0.0000    | 0.0000   | 0.0001          |                                             | ● 设为初值 向 删除记录<br>22:58:56.186400<br>▲ 导出数据 |             |  |
| 亦可对所选时间段内的数据进行批量导出<br>◎ 2017-2021 版权所有 华<br>思(广州)测控科技有限公<br>司 |                        | 2022-05-27 11:10:00                                                            |                                                                                               | $-0.0001$           | 0.0001    | 0.0005   |                 | ● 设为初值 面 删除记录<br>22:58:56.1863971<br>▲ 导出数据 |                                            |             |  |
|                                                               |                        |                                                                                | П                                                                                             | 2022-05-27 11:05:00 | $-0.0001$ |          | 0.0005          | 22:58:56.186397                             | ● 设为初值 血 删除记录<br>≥ 导出数据                    |             |  |
| 3.0.1 build-0525<br>《 折叠侧边栏                                   |                        |                                                                                | п                                                                                             | 2022-05-27 11:00:00 | $-0.0001$ | 0.0002   | 0.0005          | 22:58:56.1863971                            | ● 设为初值 向 删除记录<br>▲ 导出数据                    |             |  |

如图 6.5-3 所示 监测数据设置初值

### <span id="page-34-0"></span>**6.5.2 监测数据:过程线图**

利用过程线图可以直观的查看到该点位变化趋势,波动。可以根据时间范围、时间间隔、测值 类型、和观测属性进行选择查询。如图 6.5-4 所示。

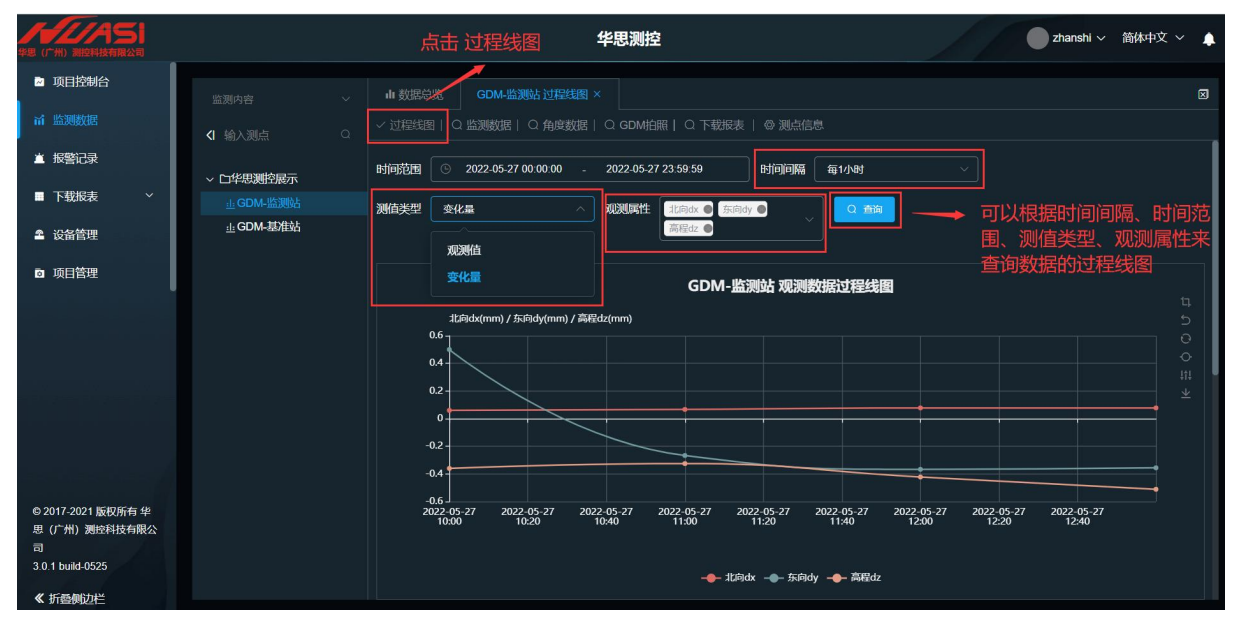

图 6.5-4 过程线图

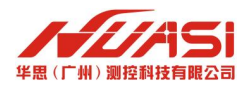

#### <span id="page-35-0"></span>**6.5.3 监测数据:角度数据**

GDM 分带角度版和不带角度版,带角度版本可查看角度数据

角度数据:可以根据条件筛选如时间范围、时间间隔、测值类型和观测属性来进行对点位的状态查 询,如图 6.5-5 所示。

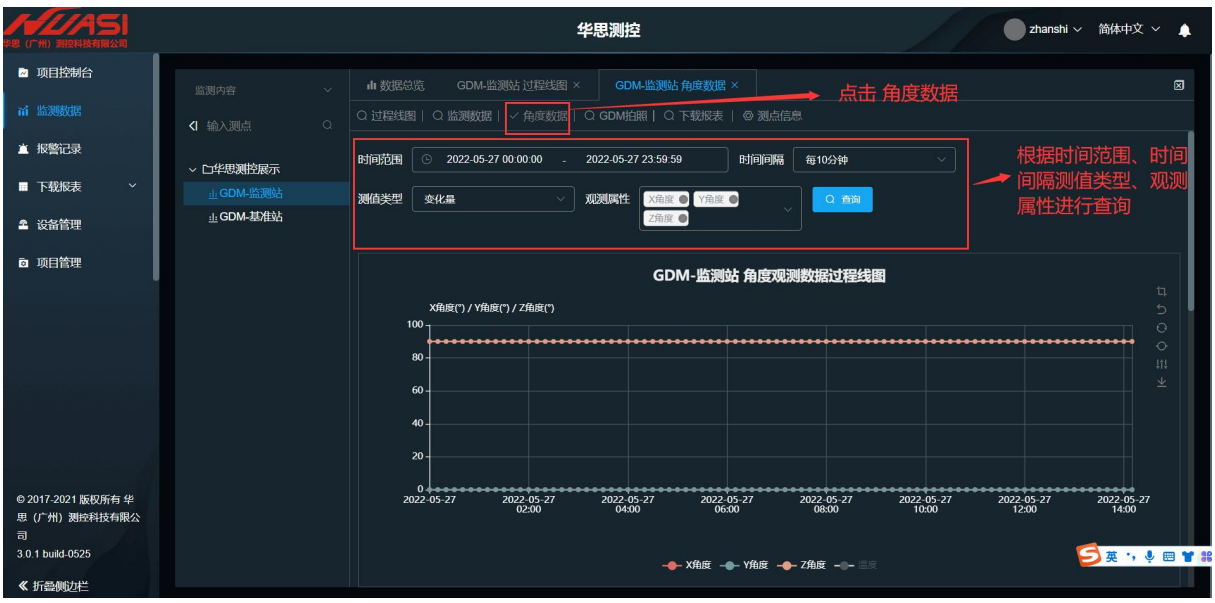

图 6.5-5 角度数据

#### <span id="page-35-1"></span>**6.5.4 检测数据:GDM 拍照**

点击"GDM 拍照"("GDM"分有摄像头功能与无摄像头功能两个系列),可以操作 GDM 监测机 (带摄像头)进行拍照,共4个摄像头,点击一次"拍照"便可连续拍4张照片(每个摄像头轮流各拍 1 张)。数秒后刷新页面,新拍的图片就可以进行浏览了。如图 6.5-6 所示。

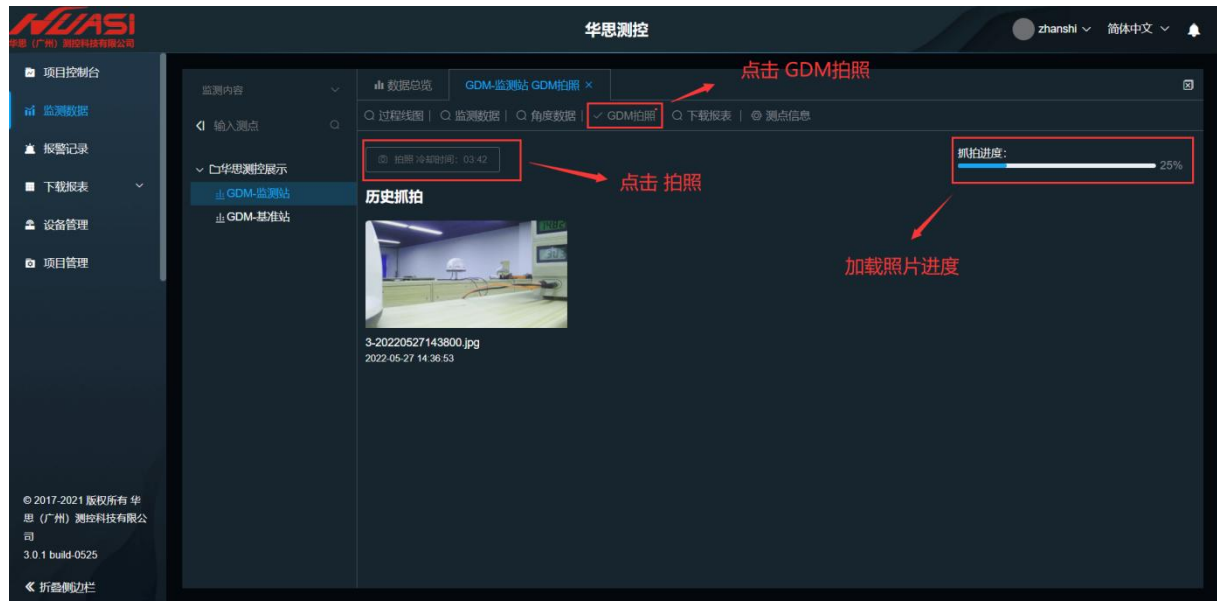

图 6.5-6 GDM 拍照

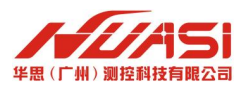

## **6.5.5 监测数据:下载报表**

下载报表:根据要求制定出需要的统计报表、对比报表。如图 6.5-7 所示。

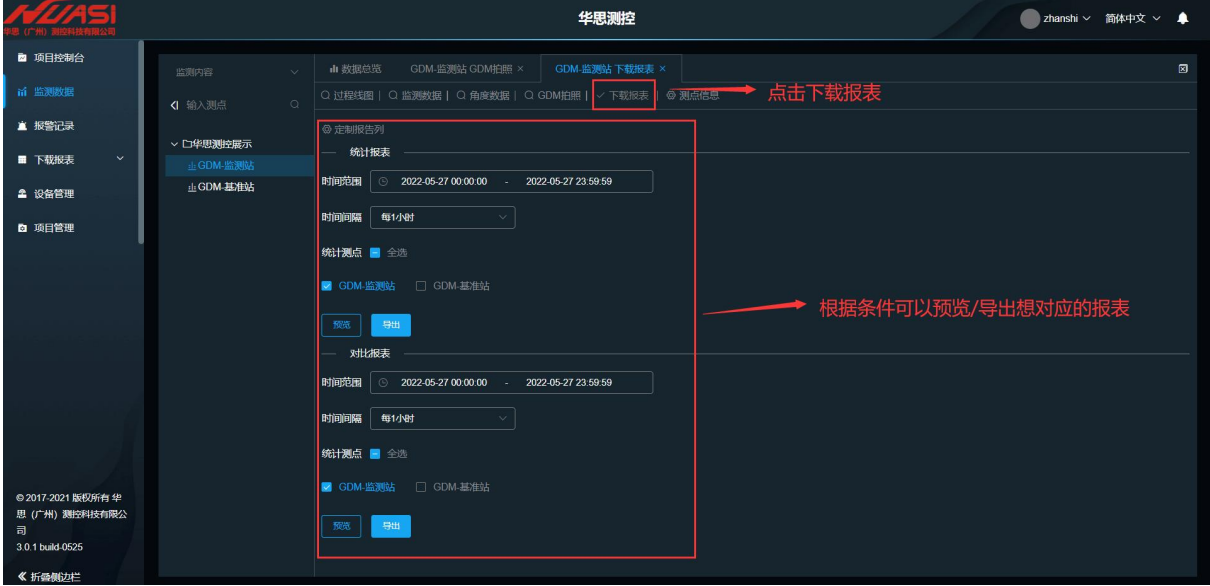

图 6.5-7 下载报表

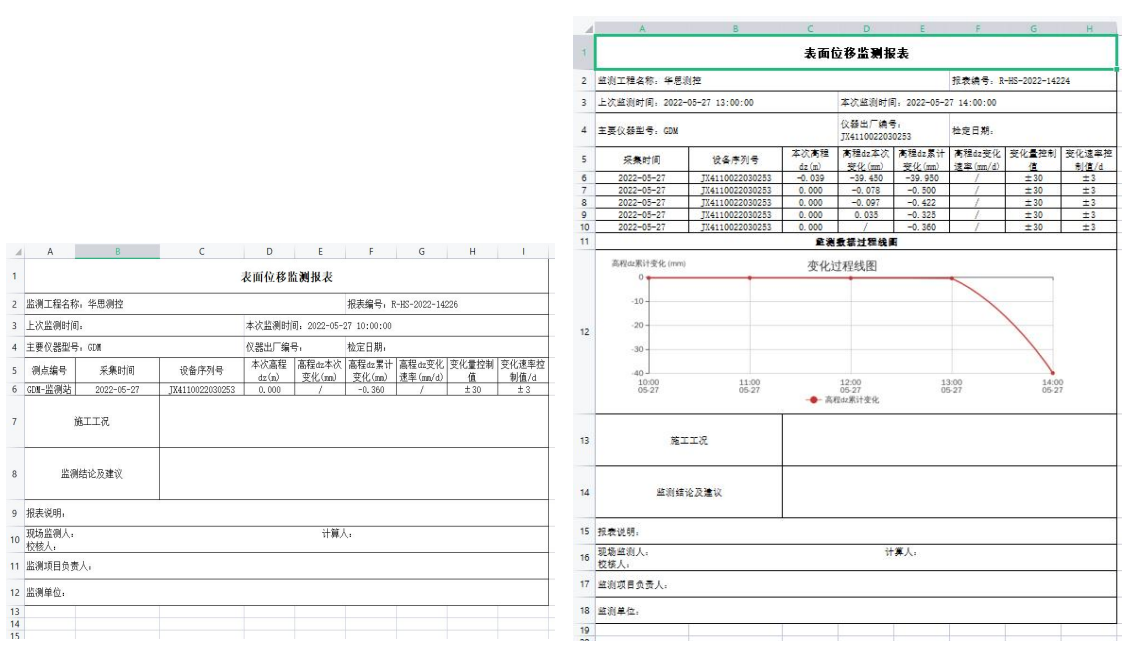

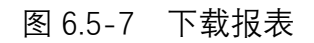

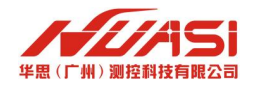

# <span id="page-37-0"></span>**七、安装环境要求**

#### **7.1 监测站与观测的安装环境要求**

GNSS基准站观测环境应满足《全球导航卫星系统连续运行基准站网技术规范》GB/T 28588-2012 所要求的观测环境。

具体要求为:

a) 距易产生多路径效应的地物(如高大建筑、树木、水体、海滩和易积水地带等)的距离应大 于 200m;

b) 应有 10°以上地平高度角的卫星通视条件;困难环境下,高度角可放宽至 25°,遮挡物水平 投影范围应低于 60°;

c) 距离微波站、微波通道、无线电发射台、高压线穿越地带等电磁干扰距离应大于 200m;

d) 避开采矿区、铁路、公路等易产生震动的地带;

e) 应顾及未来的规划和建设,选择周围环境变化较小的区域进行建设;

f) 应进行连续 24h 以上的实地环境测试,数据可用率应大于 85%,多路径影响应小于 0.5m;

(4) 由于 GNSS 监测站只能安装在监测目标位置,无法选择观测环境,但现场数据须满足数 据可用率大于 85%、多路径影响小于 0.5m 的要求。

(5) GNSS 监测站和 GNSS 基准站的周跳比不小于 200;

35

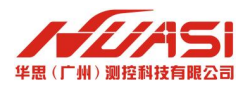

# **八、联系我们**

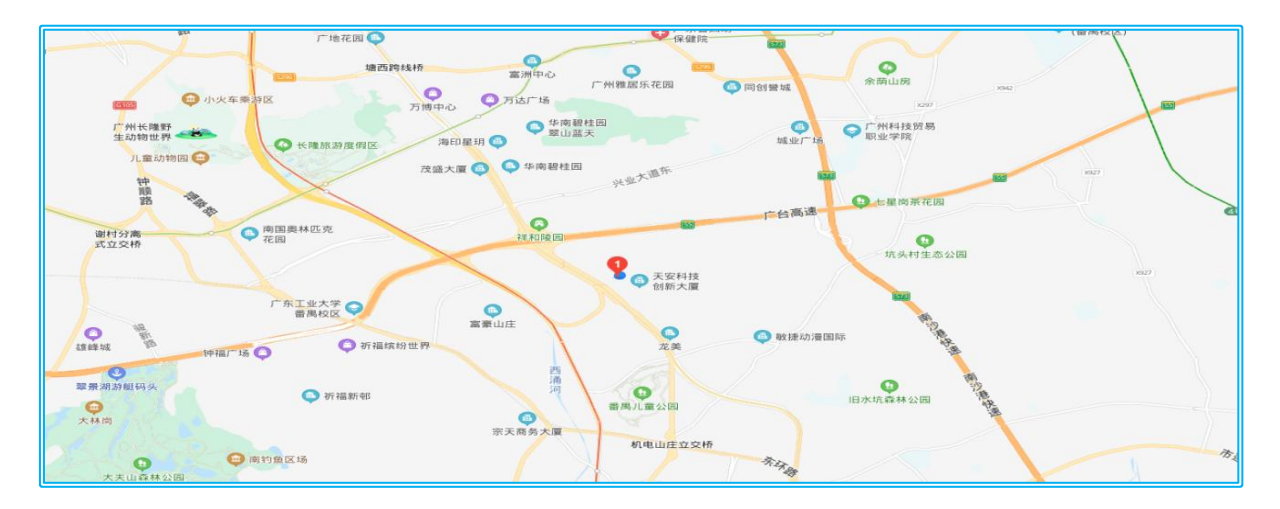

- 电话:020-62224558
- 传真:020-62224558
- 网址:[www.huasi-measure.com](http://www.huasi-measure.com)

地址:广州市番禺区东环街番禺大道北 537 号番山创业中心 3 号楼 1 区 10 楼

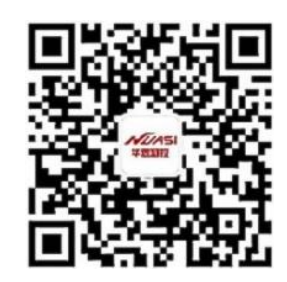